# DEC Network Integration Server

# Configuration and Management from MS–DOS PCs

Order Number: AA-Q642D-TE

**Revision/Update Information:** This is a revised manual **Software Version:** DECNIS™ V4.0

#### **First Printing, March 1994 Revised, October 1996**

While Digital believes the information included in this publication is correct as of the date of publication, it is subject to change without notice.

Possession, use, or copying of the software described in this documentation is authorized only pursuant to a valid written license from Digital or an authorized sublicensor.

Digital Equipment Corporation makes no representations that the use of its products in the manner described in this publication will not infringe on existing or future patent rights, nor do the descriptions contained in this publication imply the granting of licenses to make, use, or sell equipment or software in accordance with the description.

© Digital Equipment Corporation 1994, 1996.

All Rights Reserved.

The following are trademarks of Digital Equipment Corporation: DEC, DECbrouter, DECnet, DECNIS, DEPCA, Digital, EtherWORKS, PATHWORKS, and the DIGITAL Logo.

IBM is a registered trademark of International Business Machines Corporation.

MS–DOS is a registered trademark of Microsoft Corporation.

OSI is a registered trademark of CA Management, Inc.

Pentium is a registered trademark of Intel Corporation.

Windows NT is a trademark, and Windows and Windows 95 are registered trademarks of Microsoft Corporation.

The install program used to install DECROU and DECNIS software, INSTALL, is licensed software provided by Knowledge Dynamics Corp, P.O. Box 780068, San Antonio, Texas 78278 (USA). INSTALL is Copyright (c) 1987-1993 by Knowledge Dynamics Corp which reserves all copyright protection worldwide. INSTALL is provided to you for the exclusive purpose of installing DECROU and DECNIS. Digital Equipment Corporation is exclusively responsible for the support of DECROU and DECNIS software, including support during the installation phase. In no event will Knowledge Dynamics Corp provide any technical support for DECROU and DECNIS software.

All other trademarks and registered trademarks are the property of their respective holders.

This document was prepared using VAX DOCUMENT, Version 2.1.

# **Contents**

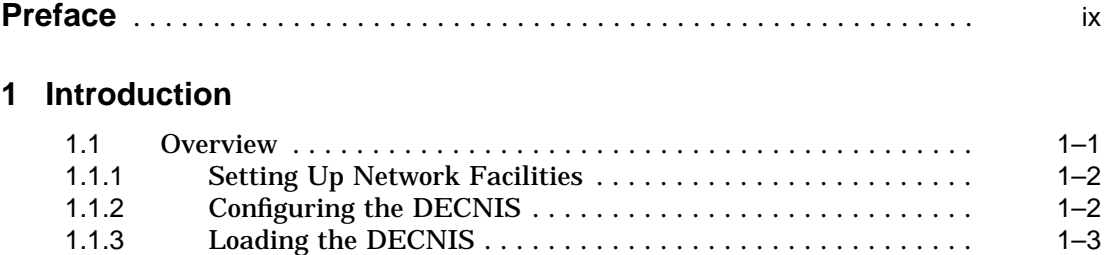

## **Part I Installation and Configuration**

### **2 Installing the Software**

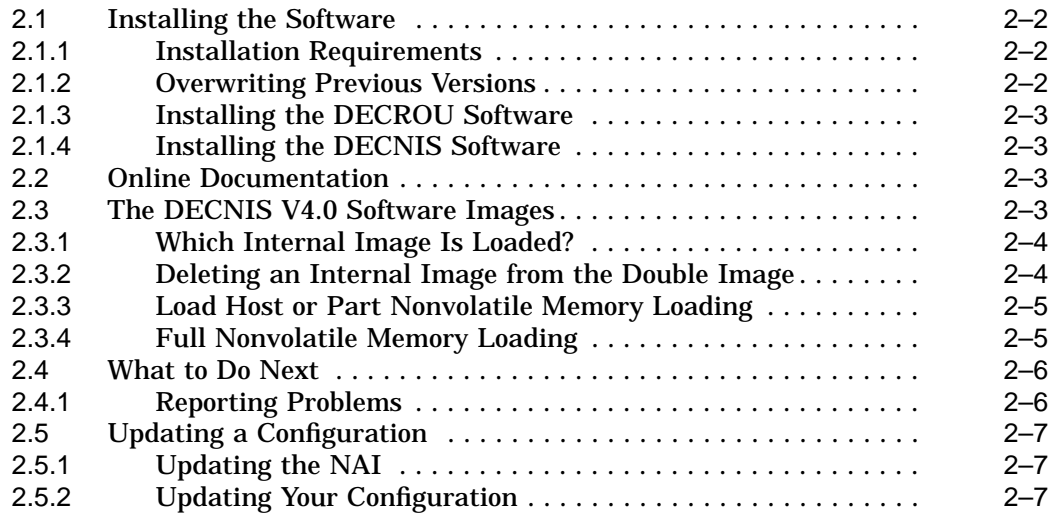

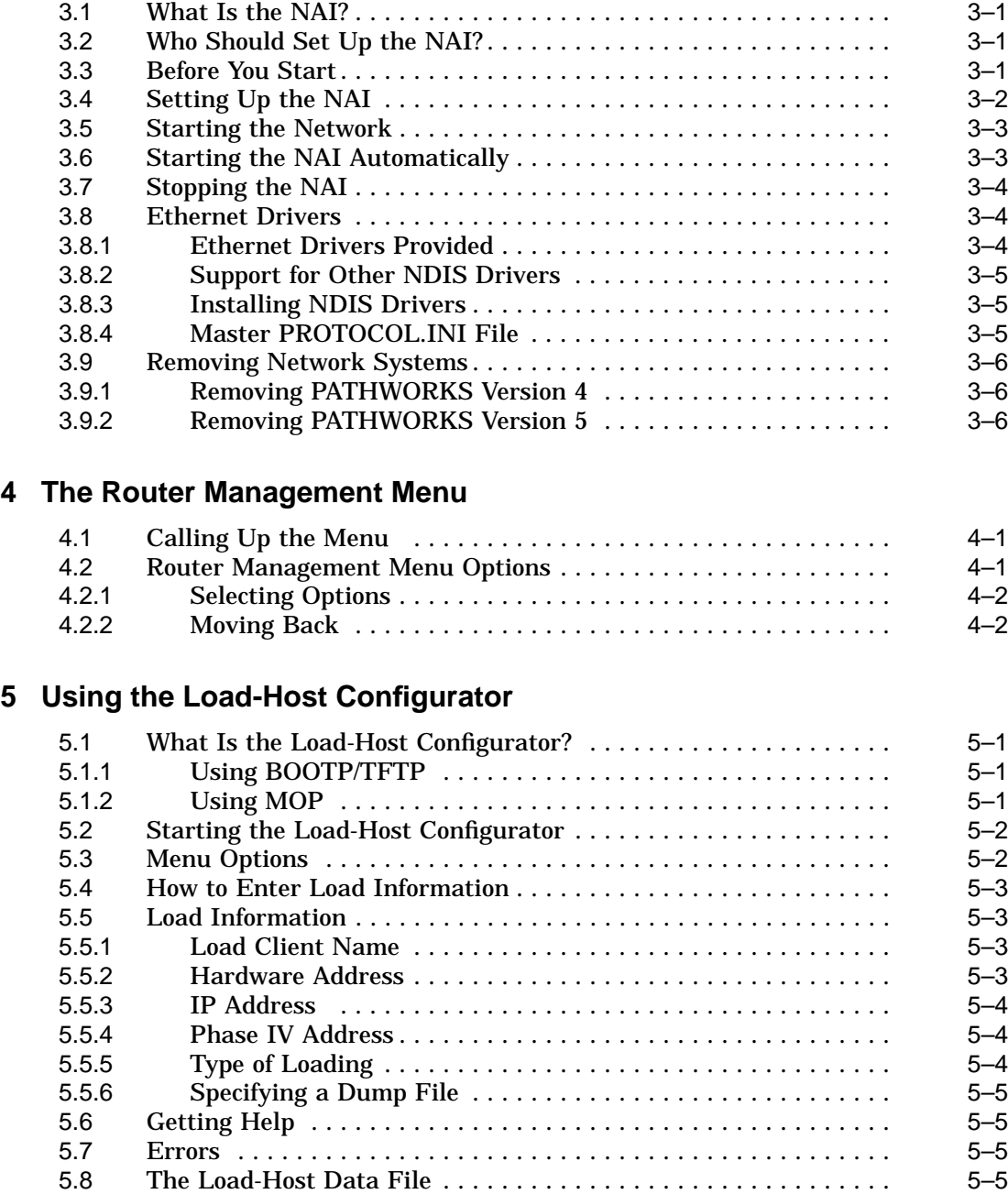

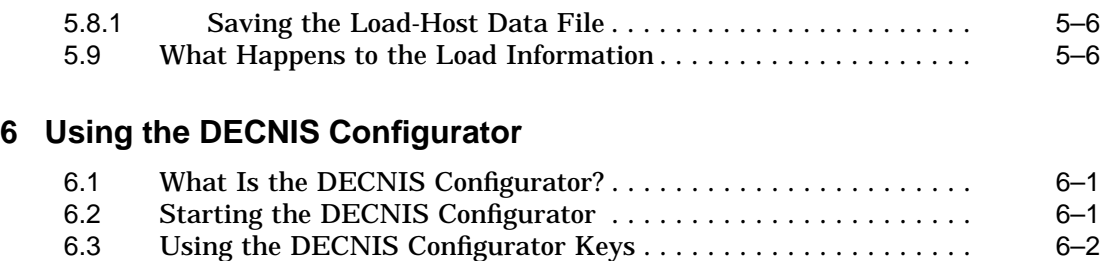

#### **7 Getting Help when Running the Configurators**

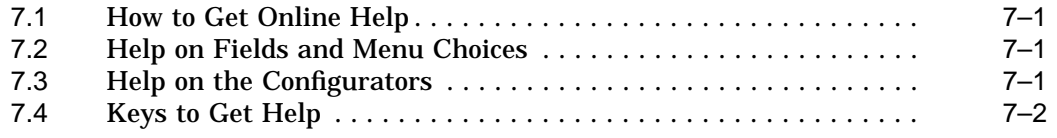

#### **8 Setting Up and Using BOOTP/TFTP**

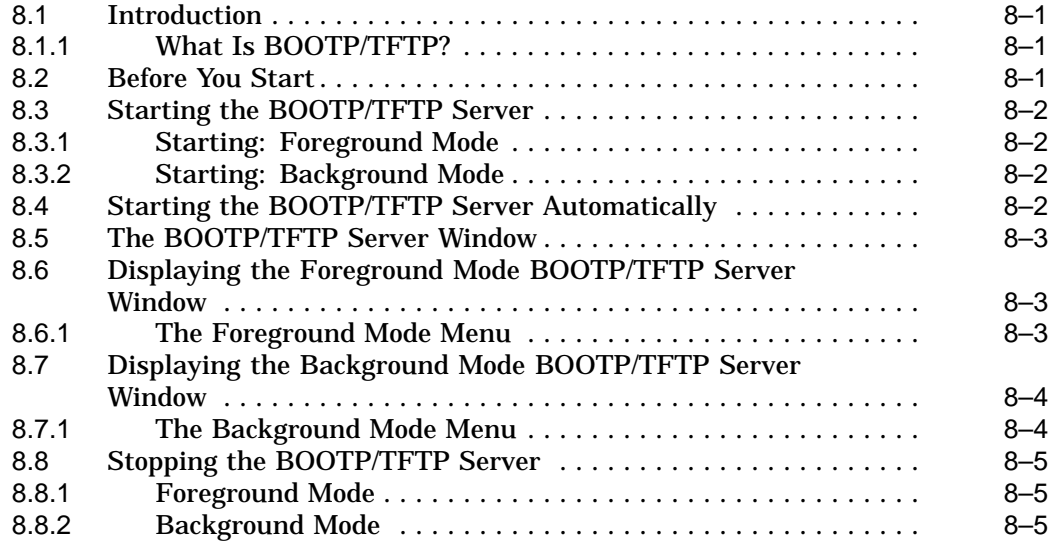

#### **9 Loading a DECNIS**

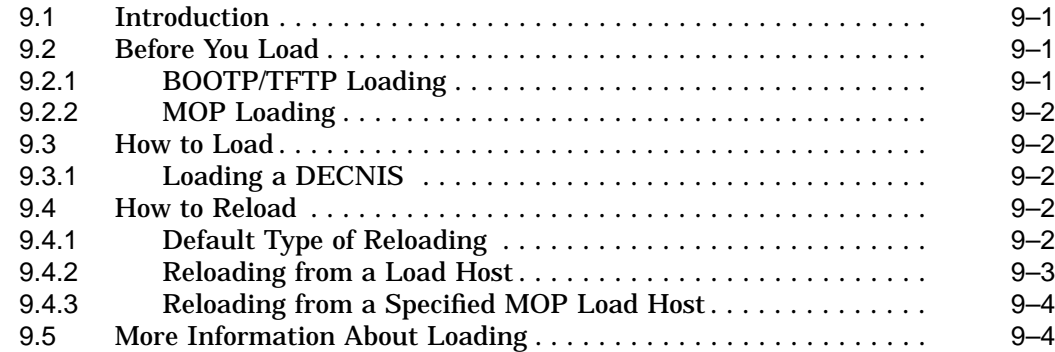

### **Part II Using DECNIS Applications on the PC**

#### **10 Using the Load-Host Configurator Options**

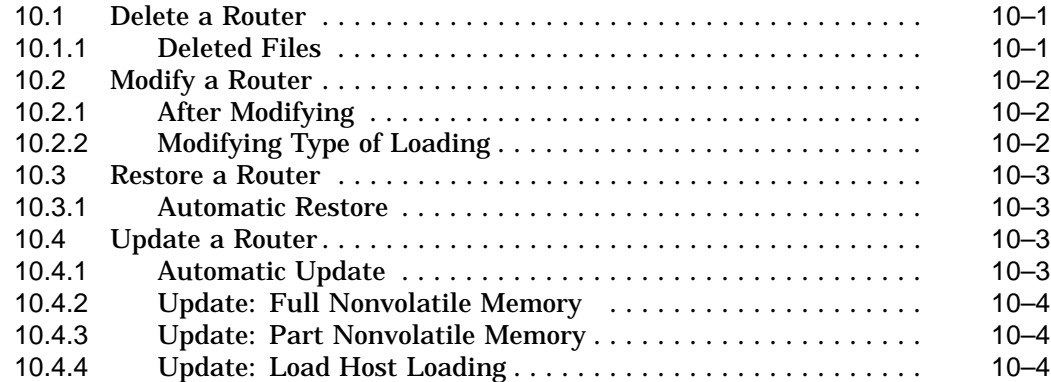

#### **11 Using the Network Control Language**

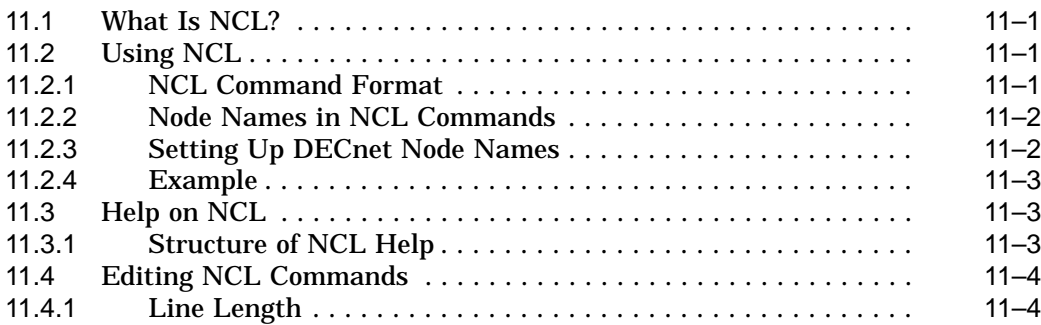

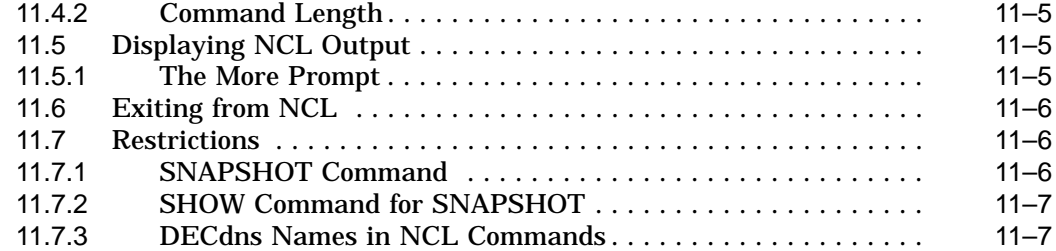

#### **12 Connecting to a Console**

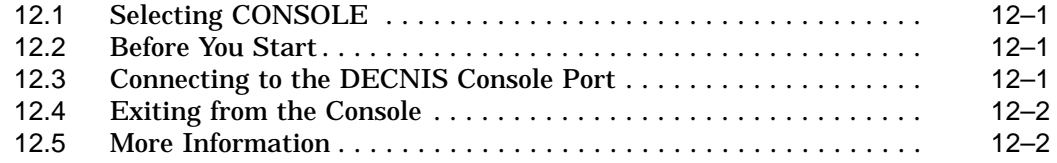

#### **Part III Appendixes**

#### **A Information Required for Load-Host Configuration**

#### **B DECNIS Files**

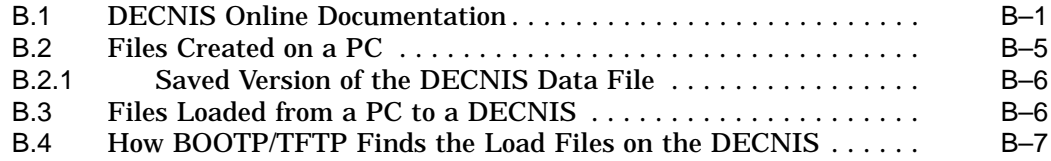

#### **C MOP Loading to a DECNIS from a PATHWORKS V5 Load Host**

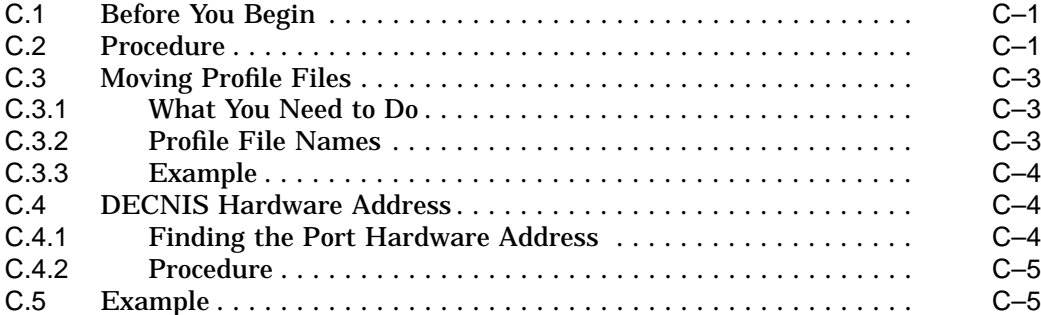

### **D MOP Loading to a DECNIS from a PATHWORKS V4.1 Load Host**

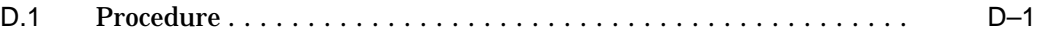

#### **Index**

#### **Tables**

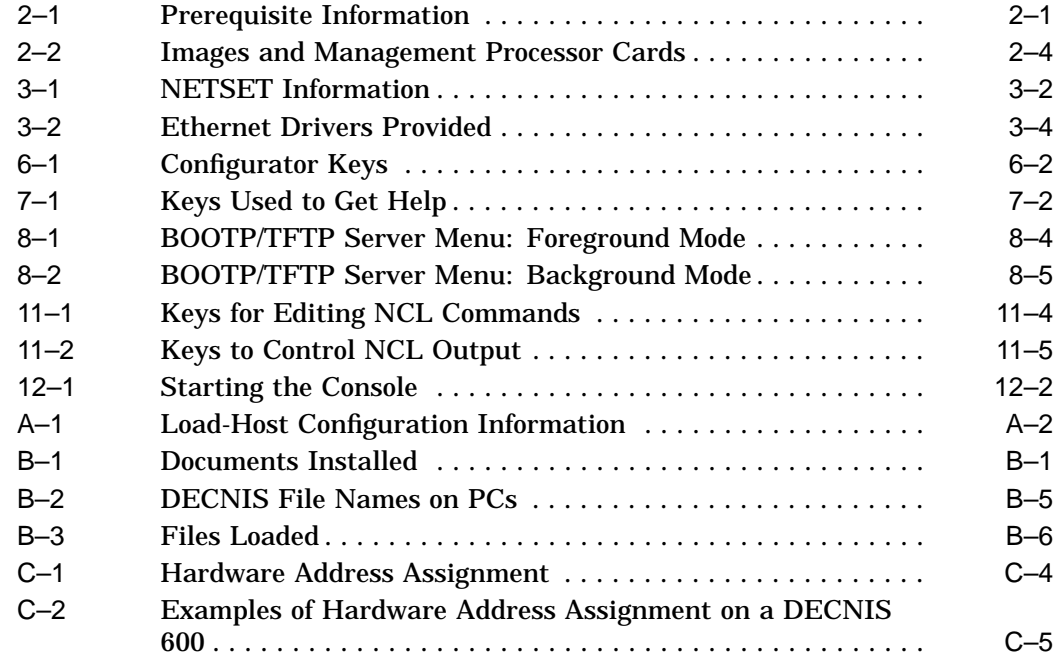

# **Preface**

This manual explains how to:

- Install DECNIS software on an IBM®-compatible Personal Computer running  $MS-DOS^{\circledast}$  (PC).
- Configure the PC so it can load to DECNIS routers, and communicate with them on the network.
- Start and use the Digital Network Control Language (NCL) on the PC.

**Note**

Note that this manual does not cover PCs running Windows NT™ or Windows 95®. The *clearVISN™ DECNIS Configurator User Guide* describes how to configure and manage a DECNIS from these hosts.

#### **Audience**

This manual is intended for network managers. It assumes that you understand and have some experience of:

- MS–DOS PCs
- Local Area Networks (LANs)
- Wide Area Networks (WANs)
- The BOOTP/TFTP protocols

#### **Associated Documentation**

#### **Product Documentation**

- *DEC Network Integration Server Configuration and Loading*
- *DEC Network Integration Server Introduction and Glossary*
- *DEC Network Integration Server Management*
- *DEC Network Integration Server Problem Solving* This is only available on line as a text file.
- *DEC Network Integration Server Event Messages* This is only available on line in a text file.
- *DEC Network Integration Server Release Notes* This is only available on line in a text file.
- *Network Information*

This supplies profile information about all the public Packet Switching Data Networks that Digital supports.

This is only available on line in a text file.

#### **Related Documentation**

• *DEC Network Integration Server* clearVISN DECNIS Configurator User Guide

This manual describes how to install and configure DECNIS software on a Windows NT or Windows 95 PC.

If you are running PATHWORKS™ on your PC, you may need to refer to the following:

- The PATHWORKS Version 5 or later manual set, in particular:
	- *PATHWORKS V5 for DOS and Windows DECnet Network Management Guide*
	- *PATHWORKS V5 for DOS and Windows Client Installation and Configuration Guide*
- *PATHWORKS for DOS DECnet Network Management Guide* from the PATHWORKS for DOS V4.1 manual set (only if you are using a PATHWORKS V4.1 system as a MOP load host)

#### **Returning Comments About this Documentation**

#### **We would like to know what you think about the DECNIS documentation set and online help.**

If you have any comments, or suggestions, please return them in any of the following ways:

- Send an electronic mail message to the Internet address books@reo.mts.dec.com
- Send an electronic mail message to the X.400 address S=IDC BOOKS; O=digital; OU1=reo; P=digital; A=CWMail; C=gb
- Send a fax to (+44)1734 206018

#### **Conventions**

The following conventions are used in this manual:

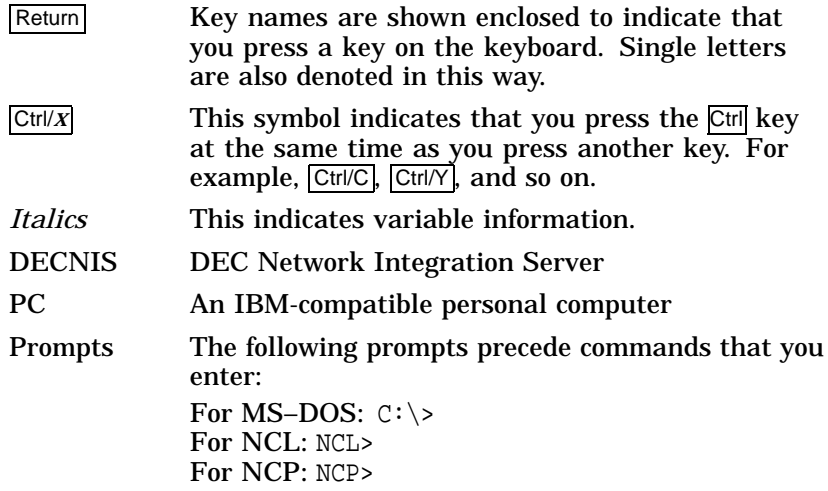

# **1 Introduction**

This manual describes how to configure, load and manage a DECNIS from an MS–DOS PC.

**Note** \_\_

If you wish to configure, load and manage a DECNIS from a Windows NT or Windows 95 PC using the clearVISN DECNIS configurator, refer to the manual *clearVISN DECNIS Configurator User Guide*.

To enable your MS–DOS PC to configure, load and manage the DECNIS, you need to install two sets of software:

- The DECROU software, which supplies the facilities needed to configure, load and manage your DECNIS from a PC.
- The DECNIS software, which contains the facilities specific to your DECNIS.

#### **1.1 Overview**

There are three main tasks you need to carry out before you can configure, load and manage your DECNIS from a PC:

- Set up network facilities on the PC.
- Configure the DECNIS.
- Load the DECNIS.

Introduction

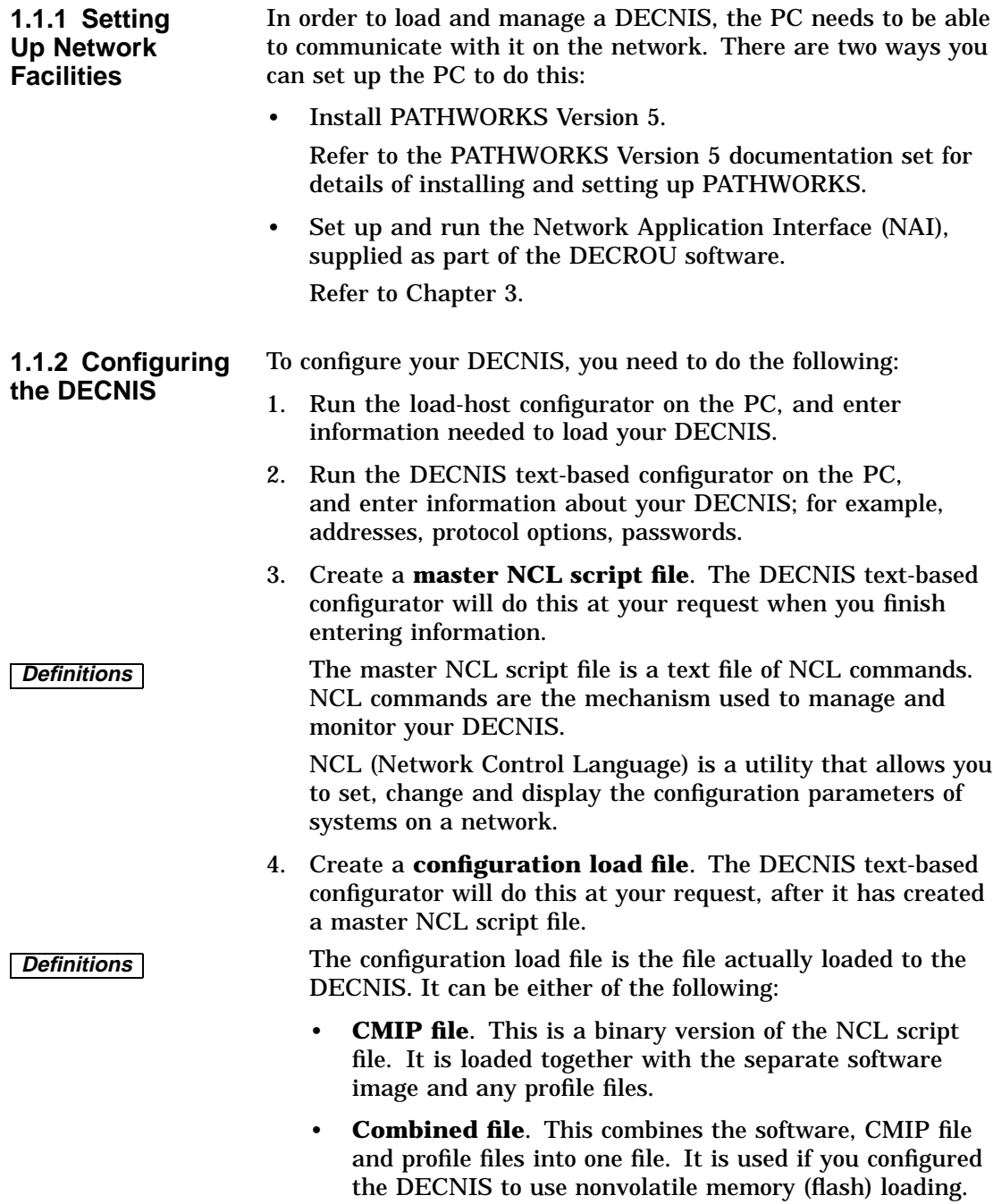

Introduction

Refer to the manual *DECNIS Configuration and Loading* for more details.

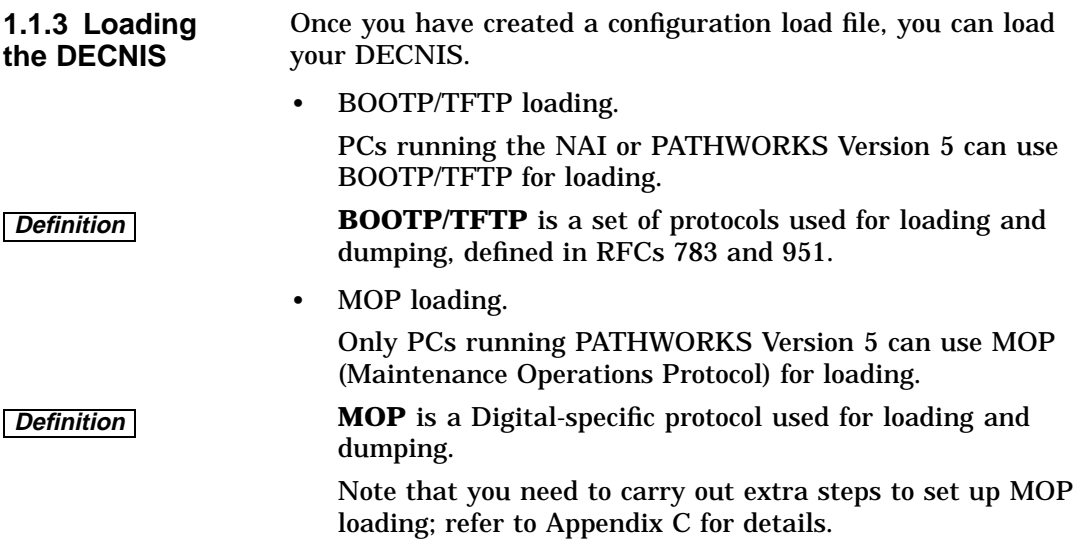

# **Part I**

# **Installation and Configuration**

Part I describes how to do the following:

- Set up a PC so it can load the DECNIS, and communicate with it on the network.
- Install and configure the DECNIS and DECNIS software on a PC.

It contains the following chapters:

- Chapter 2 describes how to install the DECNIS software.
- Chapter 3 describes how to set up the Network Applications Interface, which enables the PC to load the DECNIS, and to communicate with it on the network.
- Chapter 4 describes the Router Management menu.
- Chapter 5 describes how to use the load-host configurator.
- Chapter 6 describes how to start the DECNIS text-based configurator, and gives basic information on using it.
- Chapter 7 describes how to get online help when running the load-host and DECNIS configurators.
- Chapter 8 describes how to start, stop and monitor the BOOTP/TFTP server.
- Chapter 9 describes how to load your DECNIS from a PC.

# **2**

# **Installing the Software**

This chapter describes how to:

- Install the software to configure, load and manage your DECNIS from a PC.
- Update a previously configured DECNIS.

Table 2–1 lists information you need to check before you install the software.

| Item                  | <b>Value/Description</b>                                                                                                    |
|-----------------------|----------------------------------------------------------------------------------------------------|
| Prerequisite software | MS-DOS Version 5 (or later)                                                                                                    |
|                       | If using PATHWORKS as the network<br>operating system: PATHWORKS<br>Version 5, with the following<br><b>PATHWORKS services: DECnet</b><br>and Utilities; TCP/IP and Utilities |
| Prerequisite hardware | 80386-, 80486-, or Pentium®-based<br>PC with at least 8 Mbytes of extended<br>RAM, and a VGA monitor                                                                          |
|                       | Supported Ethernet adaptor (see<br>Section 3.8)                                                                                                    |
|                       | DECNIS hardware unit                                                                                                    |
| Memory required       | At least 3 Mbytes of free extended<br>memory                                                                                                    |

**Table 2–1 Prerequisite Information**

(continued on next page)

**Table 2–1 (Cont.) Prerequisite Information**

| Item                                                       | <b>Value/Description</b>                                       |
|------------------------------------------------------------|----------------------------------------------------------------|
| Disk space required for At least 20 Mbytes<br>installation |                                                                |
| Disk space required for<br>dumping                         | Minimum: 12 Mbytes per DECNIS<br>Maximum: 32 Mbytes per DECNIS |

#### **2.1 Installing the Software**

You need to install two sets of software:

- The DECROU software, which supplies the facilities needed to configure, load and manage your DECNIS from a PC.
- The DECNIS software, which contains the facilities specific to your DECNIS.

#### **2.1.1 Installation Requirements** Note the following:

- You must install the DECROU software before you install the DECNIS software.
- You must not run Windows® while you install the software, or configure, load or manage the DECNIS.
- If your PC is using MS–DOS/V for Japanese, you must change your screen mode to English before you install the software. There are two ways to do this:
	- Switch the PC screen mode to English. Enter the following at the command prompt:

CHEV US

Restart MS–DOS/V with English mode. Enter the following at the command prompt:

SWITCH

#### **2.1.2 Overwriting Previous Versions** If there is a previous version of DECNIS software installed on your PC, it will be overwritten when you install the new version.

**2.1.3 Installing the DECROU Software** Follow these steps: 1. Insert the first DECROU disk in the drive. 2. Enter the following: A:\install 3. Two copyright screens are displayed. Follow the instructions on the screen. 4. An information screen is displayed. Follow the instructions on the screen. 5. A list of available disk drives is displayed. Select the drive on which you want to install the software. 6. Now, enter the directory in which you want to install the software. The default shown on the screen is: \DECROU 7. Insert each disk in turn as requested. Press Return after you

enter each new disk.

8. A message will appear saying that the installation is complete.

**2.1.4 Installing the DECNIS Software** Repeat the steps in Section 2.1.3, using the DECNIS disks. In step 6, be sure to enter the same directory in which you installed the DECROU software.

#### **2.2 Online Documentation**

Refer to Table B–1 for a list of the online documents installed. You can edit and print the text files if you wish.

#### **2.3 The DECNIS V4.0 Software Images**

The DECNIS software image, SYSTEM, is installed in the directory, *install-directory*\COMMON\NISV40. SYSTEM is a double image; it contains two system images, with the following internal names:

Installing the Software **2–3**

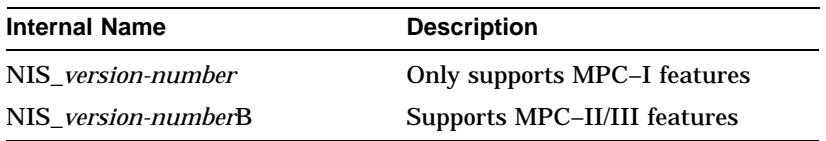

#### **Console Supported with MPC–II/MPC–III Only**

Note that the DECNIS console is supported only if either the MPC–II or the MPC–III management processor card is installed. Refer to Table 2–2 for the part numbers of the management processor cards.

#### **2.3.1 Which Internal Image Is Loaded?** The DECNIS only loads one of the internal images into nonvolatile memory. Which internal image is loaded depends on which management processor card is installed, as shown in Table 2–2:

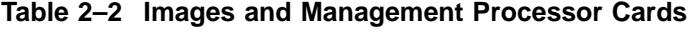

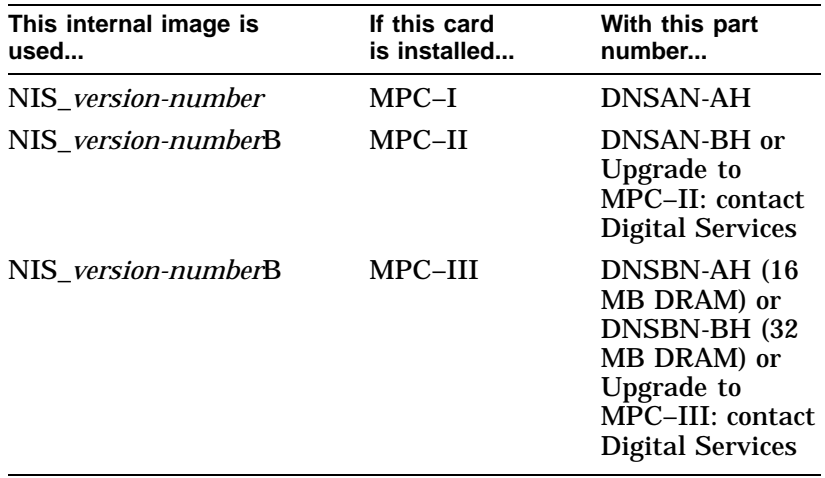

#### **2.3.2 Deleting an Internal Image from the Double Image**

If you wish, you can delete one of the internal images from the double image. You may want to do this to save disk space on the load host, or loading time to the DECNIS.

To delete an image, you use the program MOD\_FLSH. Section 2.3.3 and Section 2.3.4 describe how to do this. For a detailed description of MOD\_FLSH, refer to the *DECNIS Management* manual.

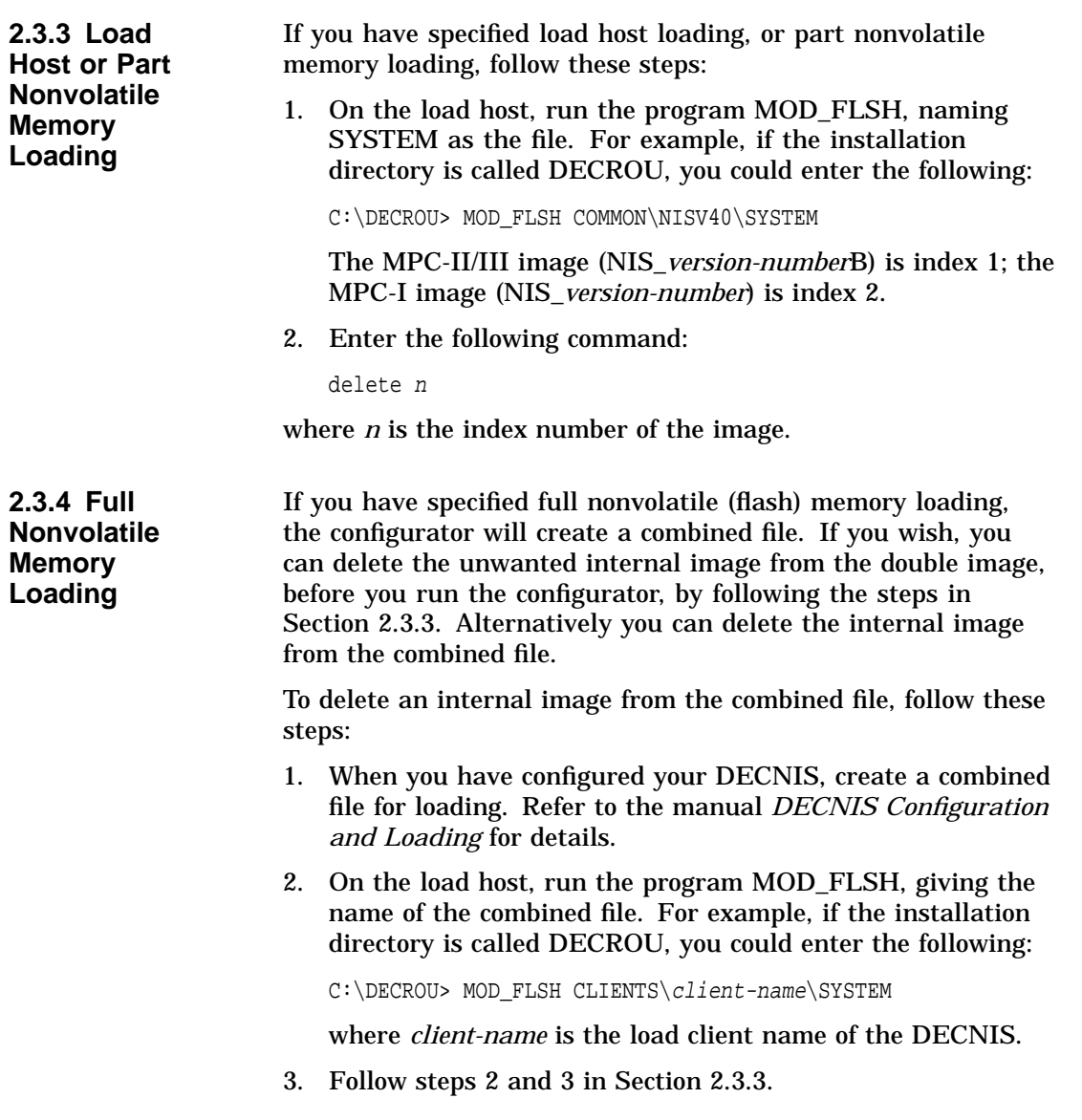

#### **2.4 What to Do Next**

The following table shows the remaining tasks you need to carry out in order to configure and load the DECNIS software.

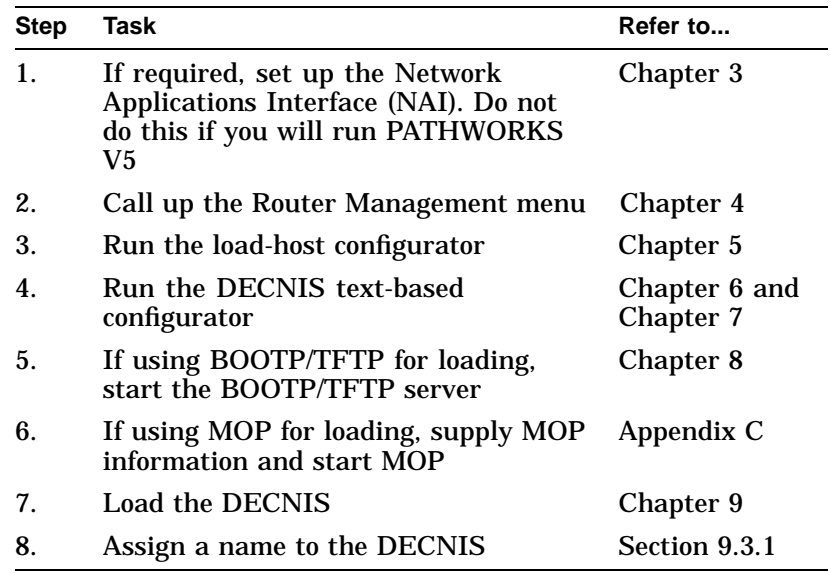

#### **Directory Used for Commands**

This manual instructs you to use the installation directory as the current directory when entering commands. As an alternative, you can do either of the following:

- Add the installation directory to a PATH command in AUTOEXEC.BAT. This makes it more convenient to enter commands.
- Use the full directory specification.

**Reminder** If you modify AUTOEXEC.BAT or CONFIG.SYS, you must reboot the PC for your changes to take effect.

#### **2.4.1 Reporting Problems** For instructions on reporting problems to Digital, refer to the online manual *DECNIS Problem Solving*. Refer to Table B–1 for a list of the problem solving manual text files.

# **2.5 Updating a Configuration**

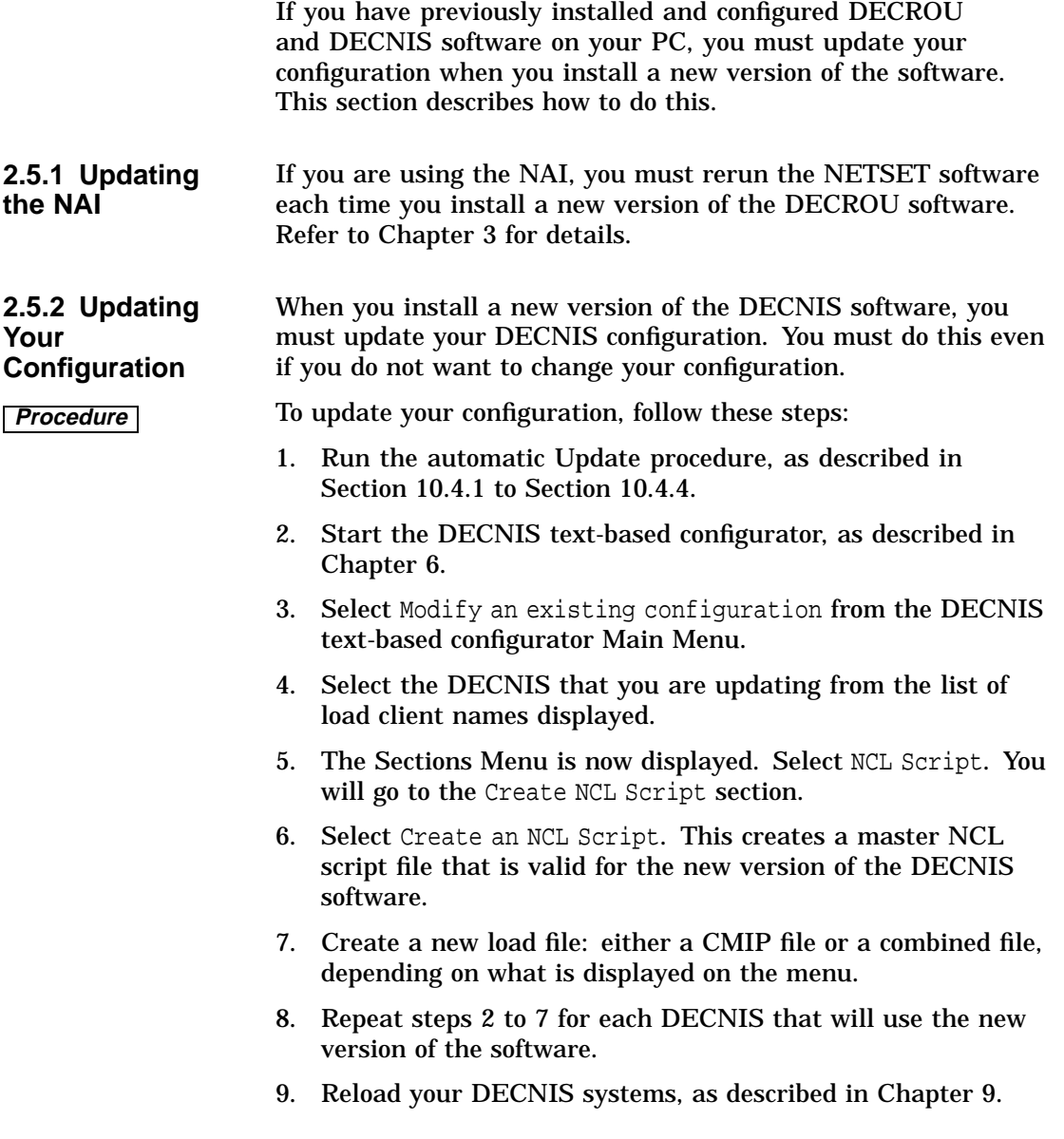

# **3**

# **Setting Up the Network Application Interface**

This chapter describes how to set up the Network Application Interface (NAI).

#### **3.1 What Is the NAI?**

The NAI is software that provides DECnet™ Phase IV, TCP /IP and BOOTP/TFTP capabilities on an MS–DOS PC. The NAI enables the PC to load software to the DECNIS, and to communicate with the DECNIS on the network.

#### **3.2 Who Should Set Up the NAI?**

If your PC is not running PATHWORKS Version 5, you must set up the NAI.

#### **3.3 Before You Start**

You cannot run the NAI if your PC is running any other network software, such as PATHWORKS. If you have another network system installed, remove it from memory. Refer to Section 3.9 for more information.

#### **3.4 Setting Up the NAI**

To set up the NAI, follow these steps:

**Procedure** 1. Change directories to the installation directory. For example:

C:\> cd DECROU

2. Enter the following at the command prompt:

NETSET

3. The following screen is displayed. Enter information in the fields. If you ran NETSET previously, the information already entered is displayed; you can change it if you wish.

DECROU NAI Setup

```
Ctrl-Enter to accept completed form.
Enter or TAB to cycle through fields.
ESC to quit.
Node Name:
Node IP Address:
Node IP Mask:
Node DECnet Address:
Datalink Driver Name:
Is a Gateway to be used (Y/N):
Gateway IP Address:
```
You can use the up and down arrow keys to move between fields once they have been completed.

Table 3–1 explains the information you enter.

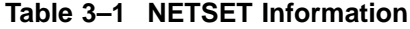

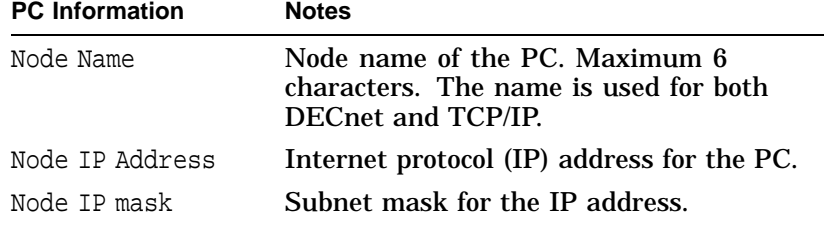

(continued on next page)

**Table 3–1 (Cont.) NETSET Information**

| <b>PC</b> Information       | <b>Notes</b>                                                                                                    |
|-----------------------------|----------------------------------------------------------------------------------------------------|
| Node DECnet<br>address      | DECnet address of the PC.                                                                                                    |
| Datalink Driver<br>Name     | The name of a subdirectory of $C:\hat{C}$ install-<br>directory\NET\DRIVERS. For example,<br>DEPCA <sup>™</sup> . See Section 3.8 for details. |
| Is a Gateway to be<br>used? | Enter Y if there is an IP gateway on the<br>LAN to which the PC is connected.                                                                  |
| Gateway IP<br>Address       | IP Address of the IP gateway. If you<br>entered N for the previous question, just<br>press Enter. Do not enter an address.                     |

**Note** You must rerun NETSET each time you install a new version of the DECROU software.

#### **3.5 Starting the Network**

Once you have entered the NETSET information, start the network. Follow these steps:

1. Change directories to the installation directory. For example:

C:\> cd DECROU

2. Enter the following at the command prompt:

NET\STARTNET

#### **Problems when Starting the Network**

If you enter STARTNET, and the network fails to start, you will need to reboot your PC.

#### **3.6 Starting the NAI Automatically**

To set up the NAI to start automatically, follow these steps:

- **Procedure** 1. Set up the NAI, as described in Section 3.4.
	- 2. Add the following line to your AUTOEXEC.BAT file:

call C:\install-directory\NET\STARTNET.BAT

where *install-directory* is the installation directory.

#### **3.7 Stopping the NAI**

To stop the NAI and remove it from memory, enter the following at the command prompt:

STOPNET

You will be asked to confirm that you want to stop the NAI.

**Note** If the BOOTP/TFTP server is running, you must stop it before you stop the NAI. See Section 8.8 for details.

#### **3.8 Ethernet Drivers**

This section contains information about Ethernet controllers and drivers that you can use on your PC.

**3.8.1 Ethernet Drivers Provided** The DECROU product provides a number of Ethernet drivers. These drivers have been tested by Digital, and are known to work with the DECROU software.

Each driver is located in a subdirectory of the following directory:

C:\*install-directory*\NET\DRIVERS

where *install-directory* is the installation directory.

Table 3–2 shows the Ethernet drivers provided.

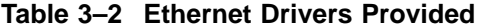

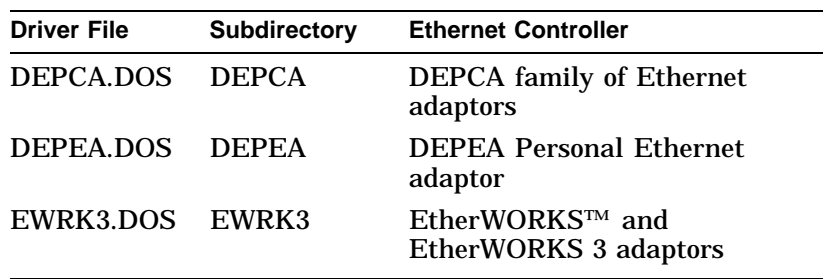

#### **Contents of Driver Subdirectories**

Each driver subdirectory contains:

- The driver file
- The driver's PROTOCOL.INI file

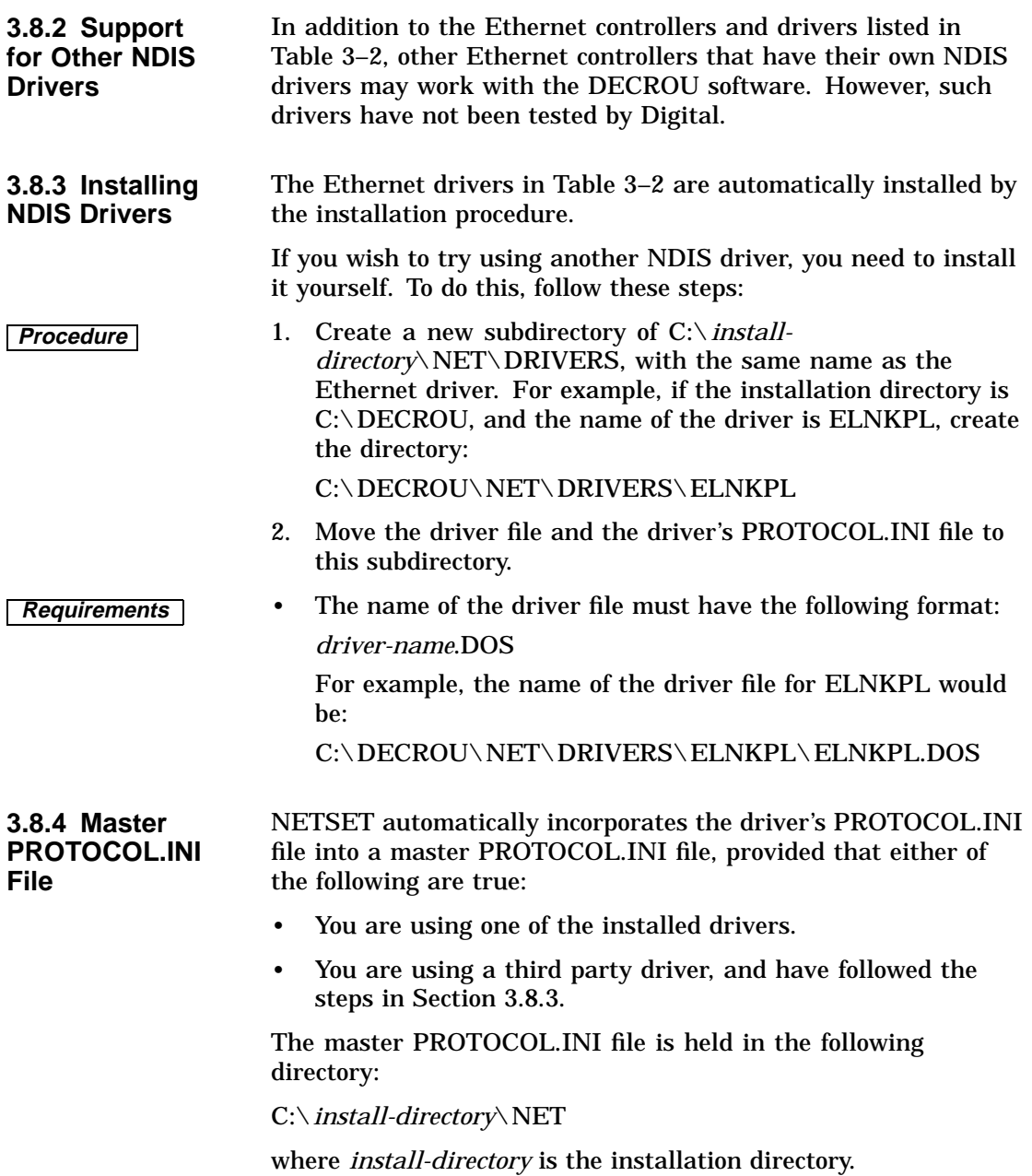

**Note** If your Ethernet adaptor settings are nonstandard, note the following:

- Be sure to alter the settings in the driver's PROTOCOL.INI file before you run NETSET. This ensures that they will always be correct in the master PROTOCOL.INI file.
- If for some reason you change settings in the master PROTOCOL.INI file, rather than the driver PROTOCOL.INI file, the changed settings will be lost the next time you run NETSET.

#### **3.9 Removing Network Systems**

You cannot run another network system while you are running the NAI. For example, if you choose to run the NAI, you cannot run PATHWORKS. **3.9.1 Removing PATHWORKS Version 4** To remove PATHWORKS Version 4, follow these steps: 1. Remove any PATHWORKS entries from CONFIG.SYS and AUTOEXEC.BAT. 2. Reboot the PC. **3.9.2 Removing PATHWORKS Version 5** If the PC is running PATHWORKS Version 5, but you wish to use the NAI instead, follow these steps: 1. Enter the following at the command prompt: STOPNET 2. Remove the DECnet environment variable, by entering the following command at the prompt: SET DECNET= If you do not enter the command to remove the DECnet environment variable, you will see the following message when you try to run the NAI:

ERROR : Network running (do stopnet first)

# **4**

# **The Router Management Menu**

This chapter describes the Router Management menu. You use the Router Management menu to select the applications you need to configure, manage and control your DECNIS.

#### **4.1 Calling Up the Menu**

To call up the Router Management menu, follow these steps:

- **Procedure** 1. Change directories to the installation directory. For example: C:\> cd DECROU
	- 2. If your PC has a color monitor, enter the following at the command prompt:

DECROU

3. If your PC does not have a color monitor, enter the following at the command prompt:

DECROU/BW

You will see the Router Management menu.

#### **4.2 Router Management Menu Options**

On the Router Management menu, any options that have not been installed are shown dimmed. The table explains the menu options.

#### The Router Management Menu

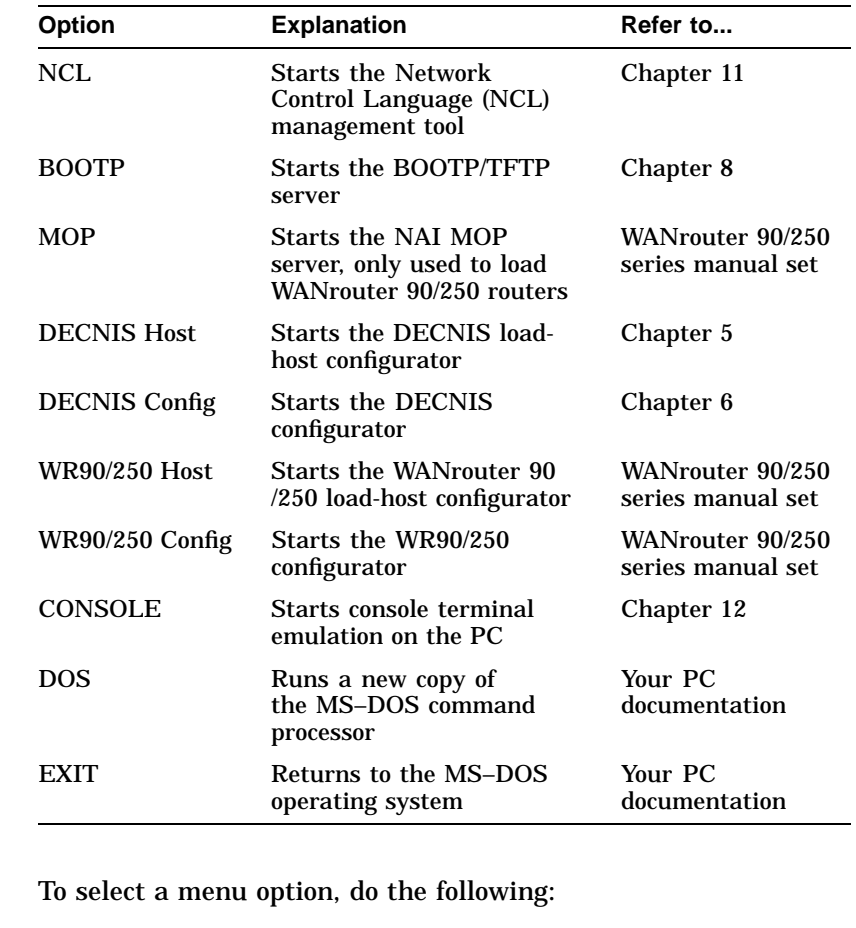

**Options** Move the cursor to the application you want, using the arrow keys, and press press  $F$ <sub>Enter</sub>. **4.2.2 Moving Back** From the Router Management menu, you can move back to the screen displayed just before the menu. To do this, press **PG UP** or **PG DN**.

> For example, an application may display an error message and exit back to the Router Management menu. If the error message was displayed too quickly for you to see it, you can press  $\overline{PG UPI}$ or **PG DN** on the Menu to see the error message.

**4.2.1 Selecting**

# **5**

# **Using the Load-Host Configurator**

This chapter describes how to use the load-host configurator to configure the DECNIS to load from PC load hosts.

### **5.1 What Is the Load-Host Configurator?**

The load-host configurator is a menu-based program, supplied with the DECNIS software. You use the program to:

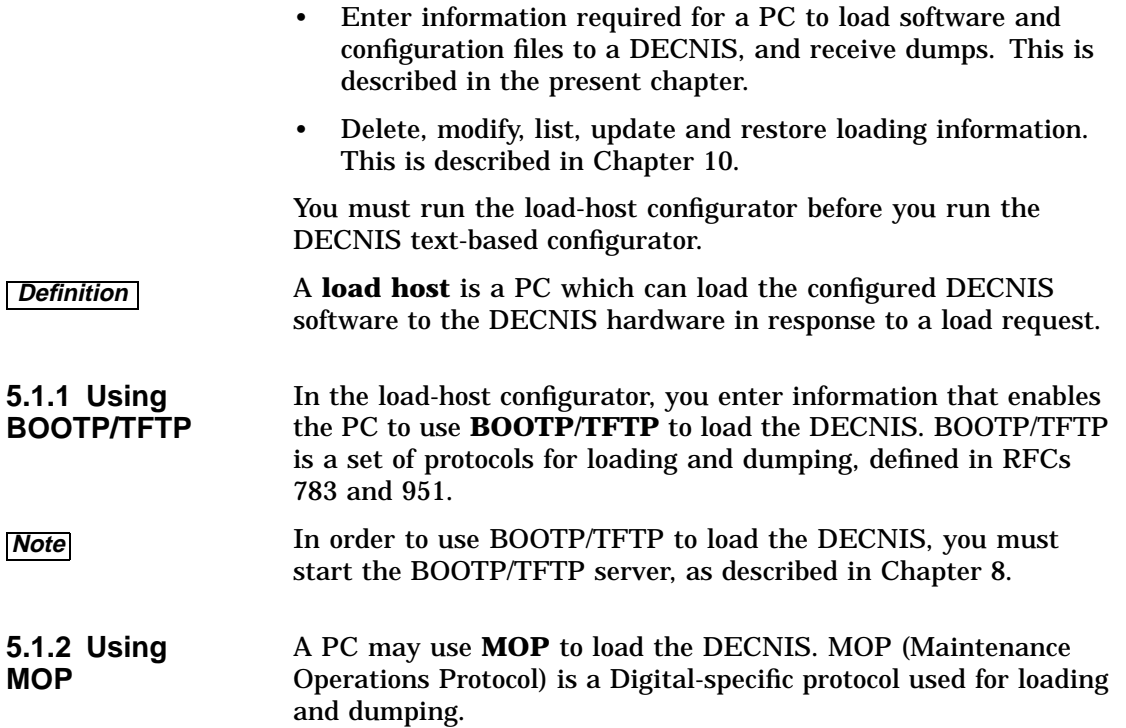

Using the Load-Host Configurator

If you intend to use MOP for loading, note the following:

- **Note •** The load-host configurator does not set up MOP loading information.
	- In order to use MOP, the PC must be running PATHWORKS:
		- Refer to Appendix C for information on loading from a PATHWORKS Version 5.0 PC.
		- Refer to Appendix D for information on loading from a PATHWORKS Version 4.1 PC.

#### **5.2 Starting the Load-Host Configurator**

To start the load-host configurator, follow these steps:

- **Procedure** 1. Call up the Router Management menu, as described in Section 4.1.
	- 2. Select DECNIS Host.

#### **5.3 Menu Options**

The load-host configurator Main Menu displays these options:

- Add a router To set up DECNIS loading information for the first time.
- Delete a router To delete loading information for a router.
- Modify a router

To modify information previously set up using the load-host configurator.

• List a router

To display DECNIS systems previously set up using the load-host configurator.

- Restore a router To recreate loading and dumping information for a DECNIS.
- Update a router option To update loading information to the latest version of DECNIS software.
### **5.4 How to Enter Load Information**

To enter load configuration information about a DECNIS for the first time, follow these steps:

- 1. Select Add a router from the Main Menu.
- 2. The screen displays a list of routers, depending on the routers installed. If you have only installed DECNIS software, it will display:

Select the type of router, or return to the Main Menu.

Return to Main Menu DECNIS 600 DECNIS 500

Select the type of DECNIS to load.

3. Enter load information on the screens. Section 5.5 describes the information in detail.

### **5.5 Load Information**

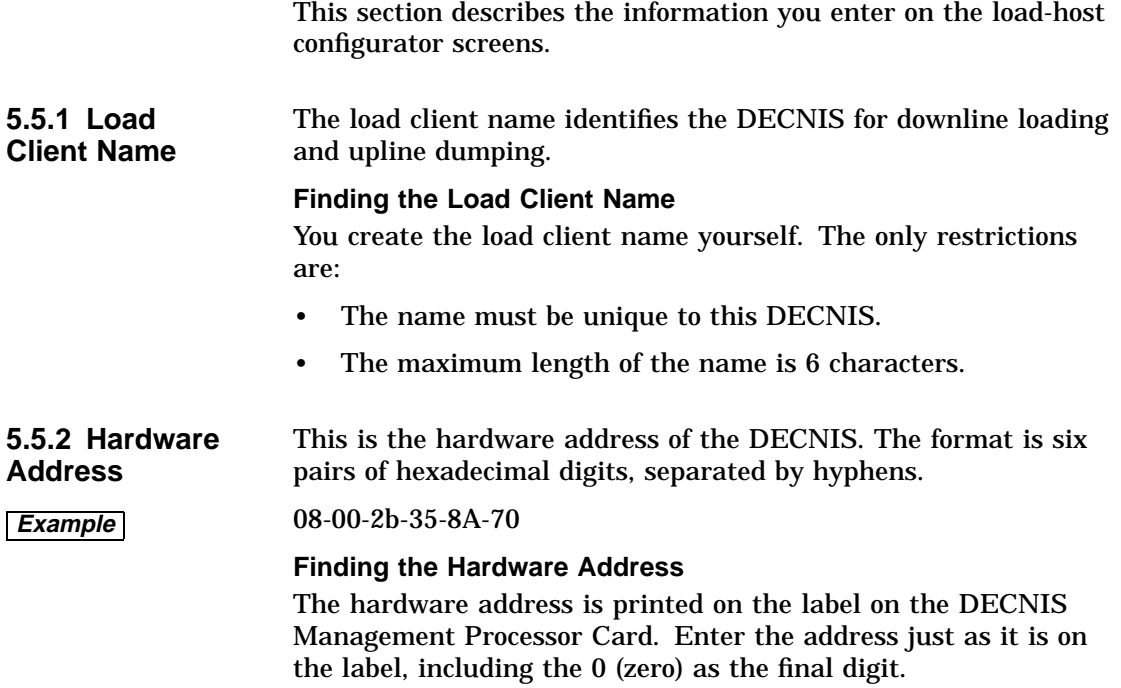

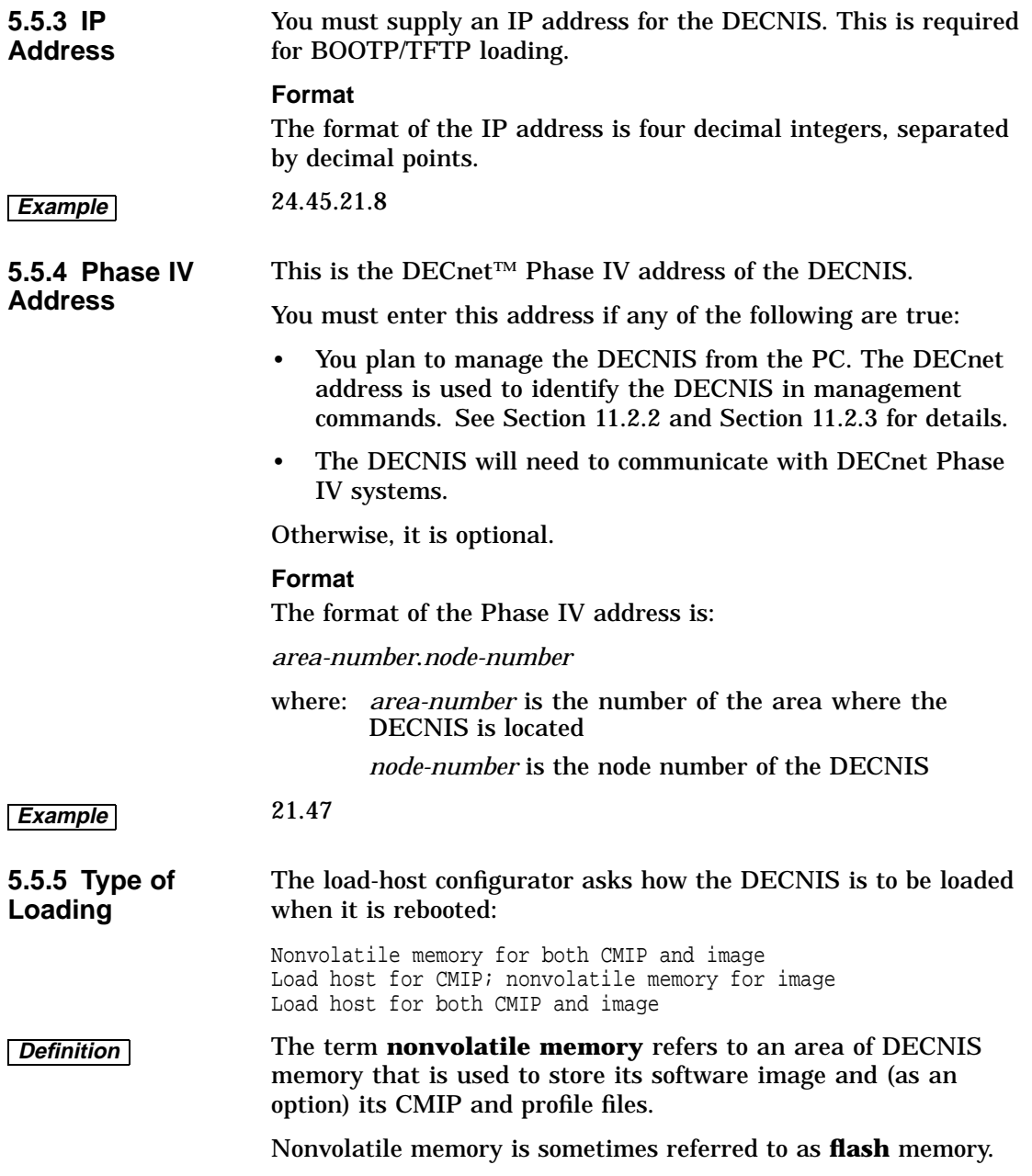

#### **Advantages**

The main advantages of nonvolatile memory loading are:

- It is quicker than loading from a load host.
- Once the DECNIS is loaded, you do not need a load host on the network to reload it when it is rebooted.

Refer to the manual *DECNIS Configuration and Loading* for more information about nonvolatile memory loading.

**5.5.6 Specifying a Dump File** The load-host configurator asks if you want a dump file to be created on the load host.

- If you select No, the load host will not be able to receive dumps from the DECNIS.
- If you select Yes, the DECNIS will dump to the file: *install-directory*\CLIENTS\*load-client-name*\DUMP

It is important to check that there is enough disk space on the PC to receive dumps. Table 2–1 shows the amount of disk space required for dumps.

### **5.6 Getting Help**

You can get online help at any time while running the load-host configurator. Refer to Chapter 7 for details.

### **5.7 Errors**

If there are any errors when you are running the load-host configurator, they will be recorded in the following log file: *install-directory*\NIS\NIS\_DNIS.LOG

### **5.8 The Load-Host Data File**

The load-host configurator saves all load-host configuration information in a private data file, known as the **load-host data file**. When you modify or delete routing information, the load-host configurator uses the load-host data file to find the information that was previously entered.

The name of the load-host data file is:

*install-directory*\NIS\NIS\_HCFG.DAT where *install-directory* is the installation directory.

**5.8.1 Saving the Load-Host Data File** Each time you use the load-host configurator to add, modify or delete information, it creates a new load-host data file. It also saves the previous version of the load-host data file.

> The name of the previous version is the same as the name of the current one, except that it has the suffix .OLD instead of the suffix .DAT.

### **5.9 What Happens to the Load Information**

When you have finished entering information in the load-host configurator, it does the following:

- Saves the information in the load-host data file
- Writes information about the DECNIS to be loaded in the following file:

C:\*install-directory*\BOOTP.TAB

where *install-directory* is the installation directory.

## **6**

## **Using the DECNIS Configurator**

This chapter describes how to start the DECNIS configurator, and how to get help.

### **6.1 What Is the DECNIS Configurator?**

Once you have set up loading information in the loadhost configurator, you need to run the DECNIS text-based configurator.

You use the DECNIS text-based configurator to enter the information needed for the DECNIS to communicate with other systems. For example, you enter information about network addresses, routing options, interfaces and protocols.

The DECNIS text-based configurator is a menu-based program, with screens on which you select or type in information. The screens are grouped into sections, each corresponding to a type of configuration information. When you finish a section, you can go to the next one, or go back and change information you previously entered.

For detailed information on the DECNIS configurator, refer to the *DECNIS Configuration and Loading*.

### **6.2 Starting the DECNIS Configurator**

To start the DECNIS text-based configurator, follow these steps:

- **Procedure** 1. Call up the Router Management menu, as described in Section 4.1.
	- 2. Select DECNIS Config.

Using the DECNIS Configurator

### **6.3 Using the DECNIS Configurator Keys**

Table 6–1 shows the keys you use to enter and change information, and to move through the configurator sections.

| Use this key             | To do this                                                              |
|--------------------------|-------------------------------------------------------------------------|
| <b>Up Arrow</b>          | Move the cursor to the field above                                      |
| Down Arrow               | Move the cursor to the field below                                      |
| Left Arrow               | Move the cursor to the left within a field                              |
| Right Arrow              | Move the cursor to the right within a field                             |
| Enter or Return          | Enter the option you have chosen                                        |
| F1                       | Get help on a field or section                                          |
| F <sub>10</sub>          | Leave Help and go back to entering data                                 |
| F <sub>8</sub>           | Quit the configurator without saving any<br>data                        |
| PG UP                    | Go to the previous data entry screen in a<br>section                    |
| PG DN                    | Go to the next data entry screen in a<br>section                        |
| Insert                   | Shift between inserting characters and<br>overtyping characters         |
| Delete                   | Remove all text in a field                                              |
| Ctrl/W                   | Refresh the screen                                                      |
| $\leftarrow$ (Backspace) | Delete the character to the left of the<br>cursor                       |
| F7                       | Move the cursor to the previous column (on<br>screens with two columns) |

**Table 6–1 Configurator Keys**

# **7**

## **Getting Help when Running the Configurators**

You can get online help when running the load-host configurator and your DECNIS text-based configurator. This chapter describes how to get online help, how to leave online help, and the different types of online help you can get.

### **7.1 How to Get Online Help**

To get online help in either configurator, press F1.

### **7.2 Help on Fields and Menu Choices**

If you press  $\mathbb{F}$  when the cursor is on a field or menu, three lines of text appear near the bottom of the screen, telling you what sort of value to enter, or what the results are of making a menu choice.

If you press F1 again, another screen appears with more information. If there are several screens of information, you can page through them by pressing  $PG DN$  or  $PG UP$ .

If you look in the upper righthand corner of a Help screen, it will say how many pages of Help text there are. For example, Page 1 of 2.

To leave a Help information screen, press F10.

### **7.3 Help on the Configurators**

To get help on using the configurators themselves (for example, the keys you can use), press  $\overline{F1}$  while you are on any other Help screen.

Getting Help when Running the Configurators

### **7.4 Keys to Get Help**

Table 7–1 shows the keys you can use to get Help, or to leave Help.

| <b>Pressing this</b><br>key | From this screen                                               | Gives you<br>this                            |
|-----------------------------|----------------------------------------------------------------|----------------------------------------------|
| F1                          | Data entry screen                                              | 3-line Help                                  |
| F1                          | Data entry screen with 3-line<br>Help displayed                | Full screen of<br>help                       |
| F1                          | <b>Full screen of help</b>                                     | <b>Procedures</b><br>Help menu               |
| PG DN                       | <b>Full screen of help, Procedures</b><br>Topic                | <b>Next</b><br>screen of<br>information      |
| PG UP                       | Full screen of help, Procedures<br><b>Topic</b>                | <b>Previous</b><br>screen of<br>information  |
| F <sub>9</sub>              | <b>Procedures Topic</b>                                        | Return to<br>Procedures<br><b>Help Menu</b>  |
| F <sub>10</sub>             | Full screen of help, Procedures<br>Help menu, Procedures Topic | Leave Help<br>and return to<br>entering data |

**Table 7–1 Keys Used to Get Help**

## **8**

## **Setting Up and Using BOOTP/TFTP**

This chapter describes how to control the BOOTP/TFTP server.

### **8.1 Introduction**

You must start the BOOTP/TFTP server before you attempt to use BOOTP/TFTP to load your DECNIS.

**8.1.1 What Is BOOTP/TFTP?** BOOTP/TFTP is a set of protocols used for loading devices such as routers. The protocols are defined in RFCs 783 and 951.

**Definition** The BOOTP/TFTP server is the software that enables the PC to use the BOOTP/TFTP protocols to load to and dump from the DECNIS.

- For loading, BOOTP determines the IP address of the device to be loaded, and the name of a file to be loaded. TFTP is the protocol actually used for loading.
- For dumping, the DECNIS uses BOOTP to find a host that can receive a dump. TFTP is used to write the dump.

### **8.2 Before You Start**

Check the following:

If the PC is running PATHWORKS Version 5.0 (rather than the NAI), make sure that the installation option TCP/IP and Utilities was selected during PATHWORKS installation.

If the PC is not running PATHWORKS Version 5.0, make sure that you have set up the NAI, as described in Section 3.4.

If you are loading several DECNIS routers, you may wish to increase the number of UDP sockets supported, as BOOTP /TFTP can use up to 12 sockets.

### **8.3 Starting the BOOTP/TFTP Server**

There are two methods for starting the BOOTP/TFTP server, depending on whether you wish to run it in **foreground mode** or **background mode**. **8.3.1 Starting: Foreground Mode** Follow these steps: 1. Call up the Router Management menu, as described in Section 4.1. 2. Select BOOTP **Note** If you use this method, you cannot run any other application while BOOTP/TFTP is running. This is referred to as running in foreground mode. **8.3.2 Starting: Background Mode** Follow these steps: 1. Change directories to the installation directory. For example: C:\> cd DECROU 2. Enter the following at the command prompt: RBOOT With this method, you can run other applications while BOOTP /TFTP is running. This is referred to as running in background mode. **Problems with Background Mode** If there are problems while running the BOOTP/TFTP server in background mode, you should switch to running it in foreground mode. For advice on possible problems, see the manual *DECNIS Problem Solving*. **8.4 Starting the BOOTP/TFTP Server Automatically** If you wish, you can start the BOOTP/TFTP server automatically whenever you start up your PC. With automatic starting, the BOOTP/TFTP server will run in background mode.

**Procedure** Add the following command to the AUTOEXEC.BAT file:

call C:\install-directory\RBOOT.BAT

where *install-directory* is the installation directory.

**Note** You must add this command after the STARTNET line in the AUTOEXEC.BAT file. See Section 3.6 for more information.

### **8.5 The BOOTP/TFTP Server Window**

The BOOTP/TFTP server provides a window to monitor the progress of a BOOTP/TFTP load (or dump). The window also allows you to do the following:

- Control the BOOTP/TFTP server.
- Stop the BOOTP/TFTP server.
- Control the display of information about a load or dump.

Section 8.6 explains how to start and use the window in foreground mode; Section 8.7 explains how to start and use the window in background mode.

### **8.6 Displaying the Foreground Mode BOOTP/TFTP Server Window**

If you selected BOOTP from the Router Management menu, the BOOTP/TFTP server window is automatically displayed.

Initially, the window only shows a command prompt:

time Command (? for list)  $>$   $\overline{\phantom{a}}$ 

where *time* is the time in hours, minutes and seconds.

**8.6.1 The Foreground Mode Menu**

If you enter  $\sqrt{P}$ , the following menu appears:

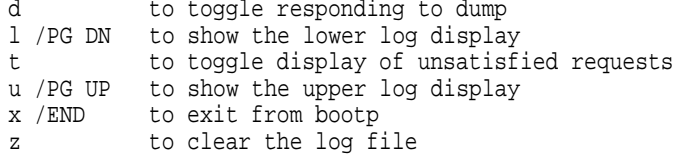

The first column shows the key to press. The second column explains what happens if you press the key.

Table 8–1 explains these actions more fully.

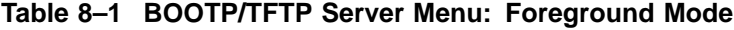

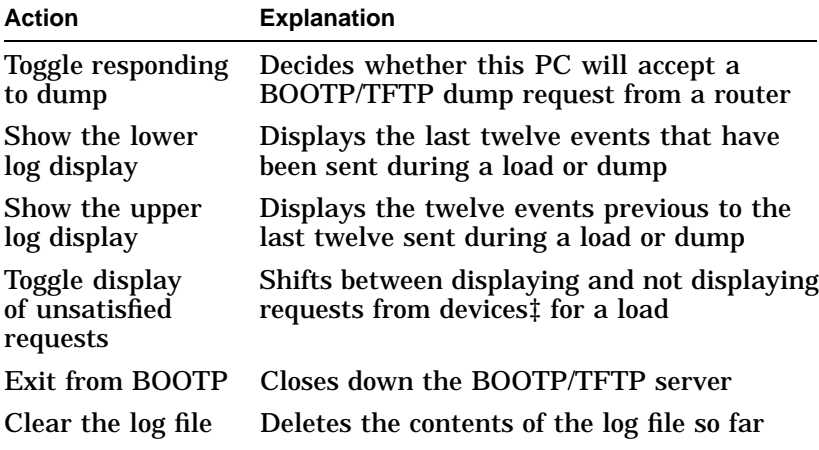

‡Devices other than routers make BOOTP load requests, for example, printers

### **8.7 Displaying the Background Mode BOOTP/TFTP Server Window**

If you are running the BOOTP/TFTP server in background mode, you can display the BOOTP/TFTP server window. Do the following:

**Procedure** At the command prompt, hold down the following keys at the same time:

> Alt Left Shift The letter  $\boxed{b}$

Initially, the window looks like the foreground mode window described in Section 8.6.

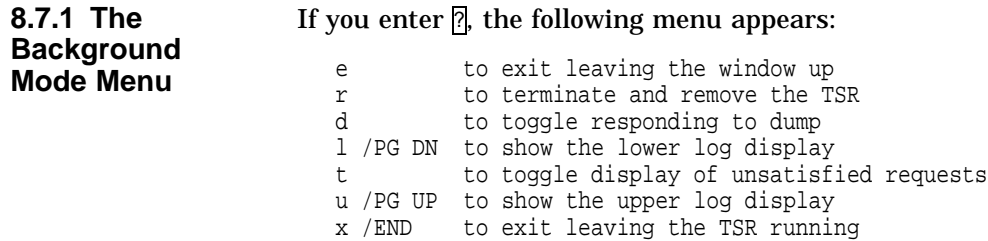

Table 8–2 explains these actions more fully.

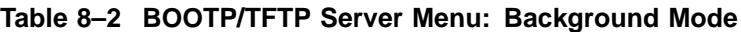

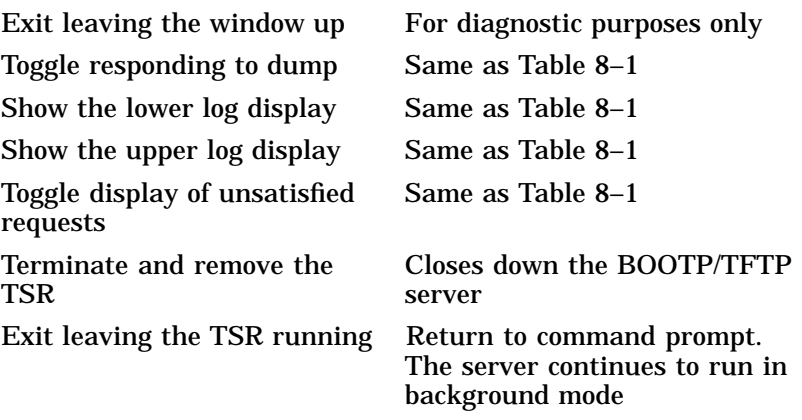

### **8.8 Stopping the BOOTP/TFTP Server**

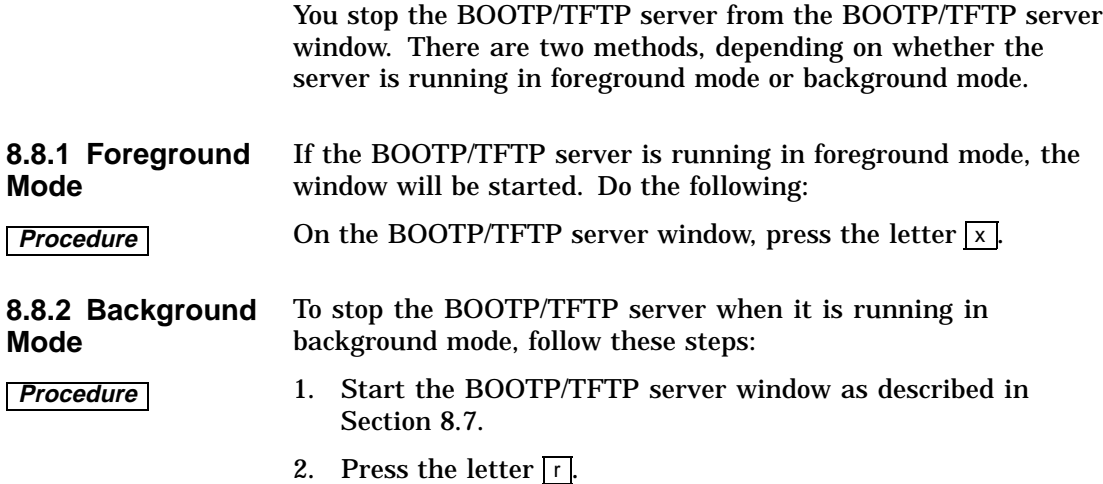

### **9.1 Introduction**

Once you have configured your DECNIS, you can load the load file or files from the PC to the DECNIS hardware. This chapter describes how to do this.

The method of loading described in this chapter is direct loading.

**Definition** With direct loading, the PC that holds the files to be loaded is on the same Local Area Network (LAN) as the DECNIS.

### **9.2 Before You Load**

This section describes the checks you should make before you attempt to load or reload your DECNIS.

**9.2.1 BOOTP/TFTP** If you are using BOOTP/TFTP loading, make sure that the **Loading** BOOTP/TFTP server is running on the PC load host, as follows:

- If the BOOTP/TFTP server menu is displayed on the screen of your PC, the server is running in foreground mode.
- If the BOOTP/TFTP server menu is not displayed, the server may be running in background mode. To check this, hold down the following keys at the same time:

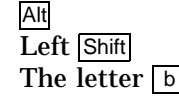

If the menu appears, then the server is running.

Press the key  $\boxed{e}$  to leave the menu.

If the BOOTP/TFTP server is not running, then start it as described in Section 8.3.

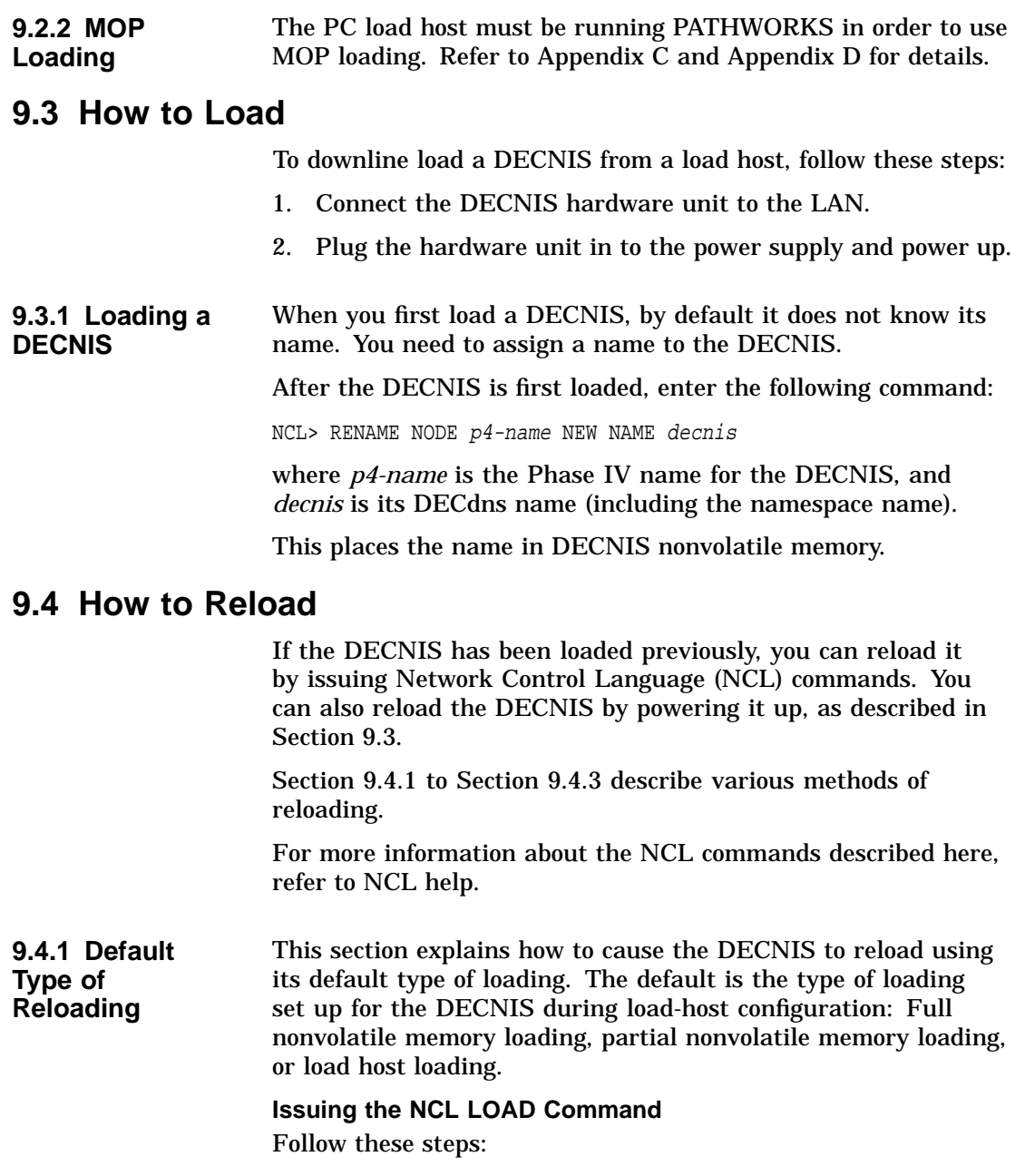

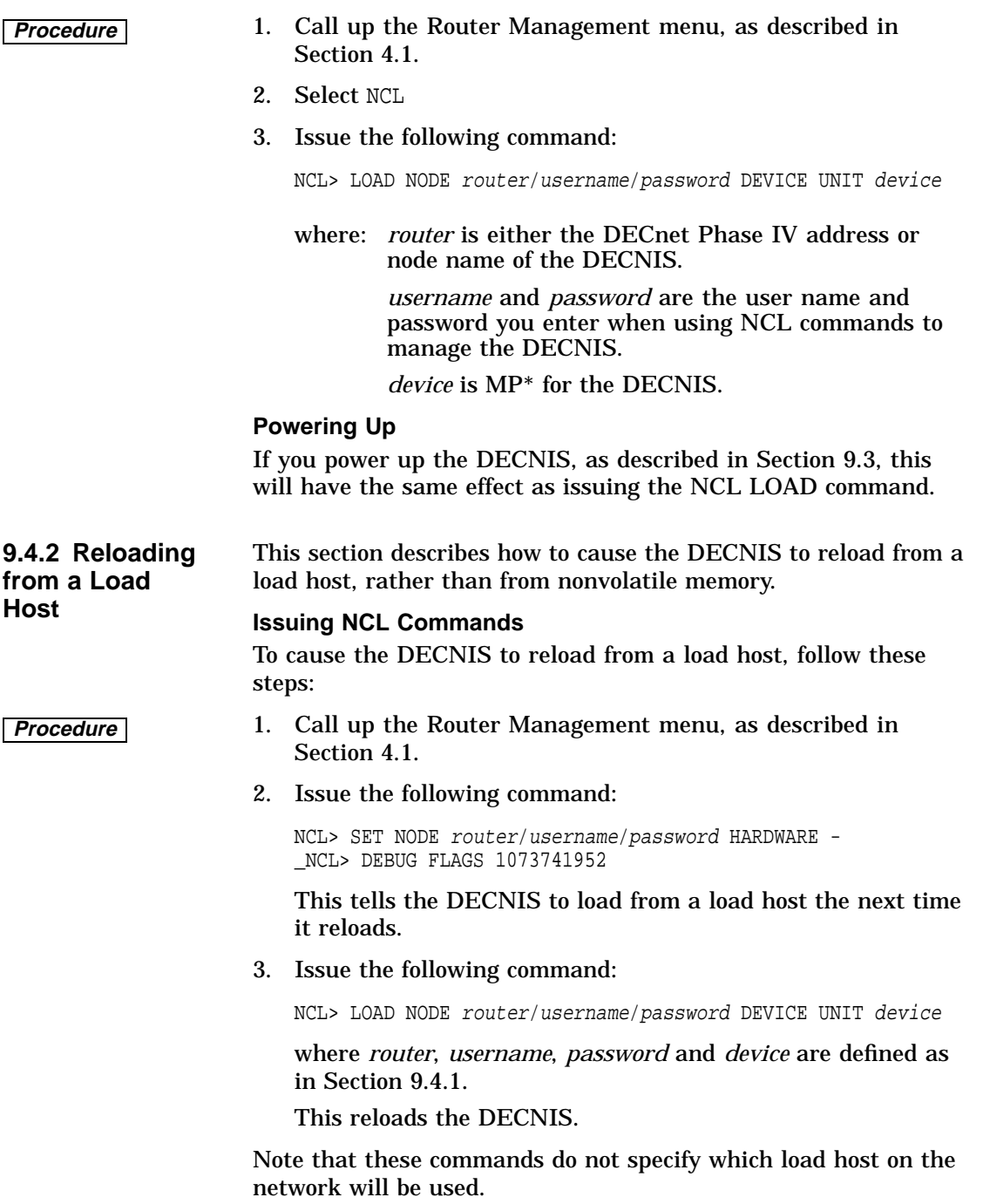

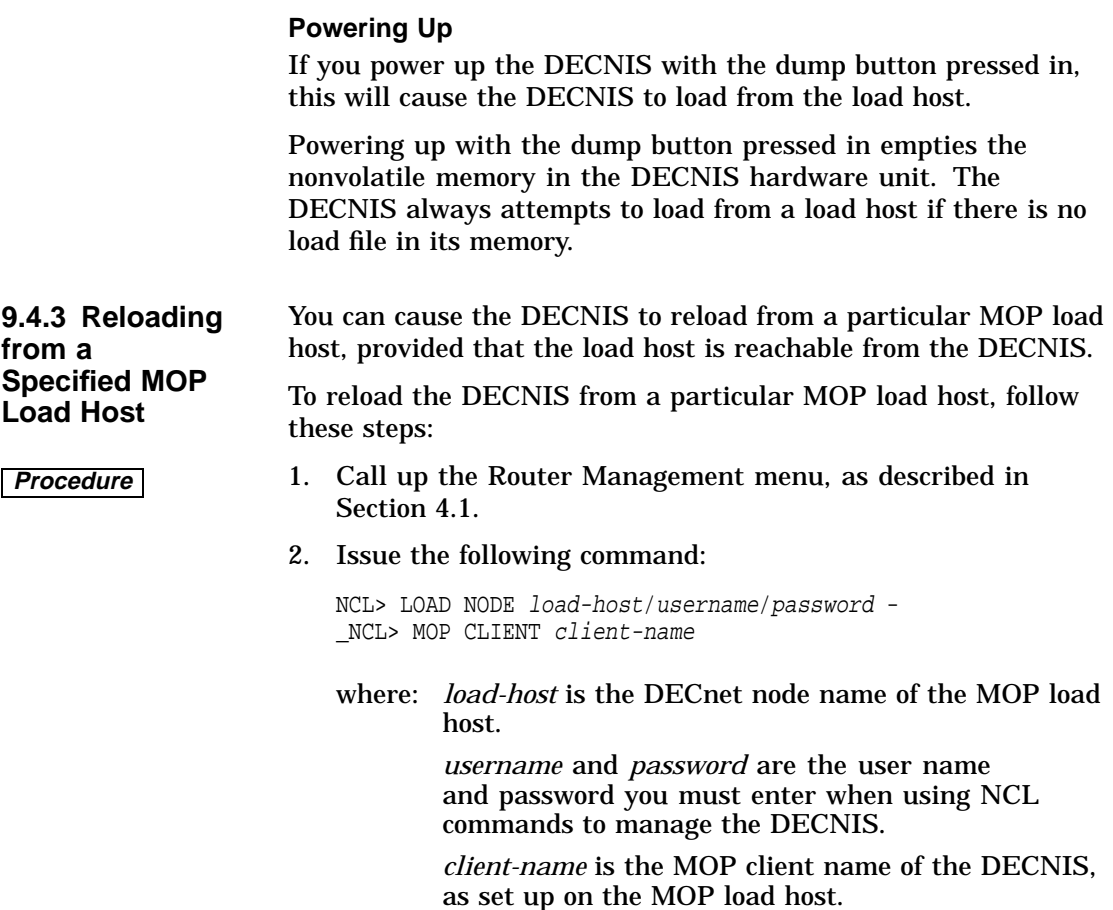

### **9.5 More Information About Loading**

Refer to the *DECNIS Configuration and Loading* manual for more information about loading the DECNIS.

# **Part II**

## **Using DECNIS Applications on the PC**

This part gives more information about the applications you can run from the Router Management menu.

It contains the following chapters:

- Chapter 10 describes how to use the load-host configurator to delete, change, update and restore load information.
- Chapter 11 describes how to use the Network Control Language (NCL) on a PC.
- Chapter 12 describes the CONSOLE option on the Router Management menu.

# **10**

## **Using the Load-Host Configurator Options**

This chapter briefly describes the following load-host configurator Main Menu options:

- Delete a router
- Modify a router
- Restore a router
- Update a router

Refer to Chapter 5 for more information about the load-host configurator.

### **10.1 Delete a Router**

Delete a router displays a list of routers that were previously entered using the load-host configurator. You select the name of the router you wish to delete.

**10.1.1 Deleted Files** If you delete a DECNIS, the load-host configurator renames the DECNIS configuration files previously created for that DECNIS. The files are saved in the following directory:

*install-dir*\CLIENTS\*client-name*

where *install-dir* is the installation directory and *client-name* is the load client name of the DECNIS.

The file names are in the following table:

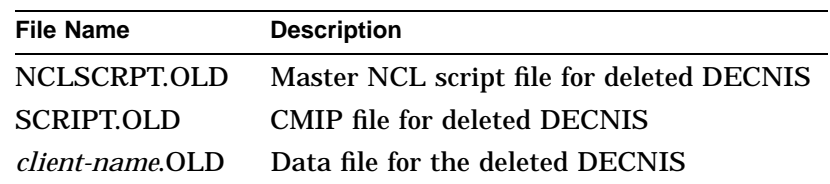

Using the Load-Host Configurator Options

### **Example**

In the load-host configurator, you set up a DECNIS with the load client name EAST. You then configure EAST using the DECNIS configurator. A master NCL script file is created with the name:

EAST.NCL

If you delete EAST in the load-host configurator, the master NCL script file will be renamed:

EAST.OLD

### **10.2 Modify a Router**

Modify a router displays a list of routers that were previously entered using the load-host configurator. You select the name of the router you wish to modify.

### **Information You Cannot Modify**

The only load information you cannot modify is the load client name.

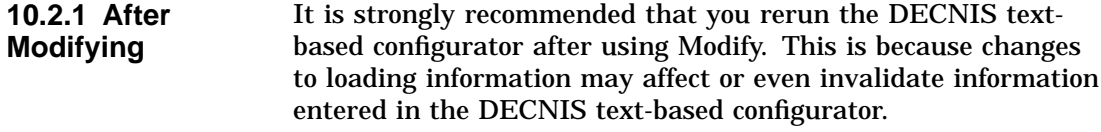

**10.2.2 Modifying Type of Loading** If you change the type of loading—for example, from nonvolatile memory loading to load-host loading—you must do the following for your changes to take effect:

- **Procedure** 1. Run the DECNIS configurator, and go to the Create NCL Script section.
	- 2. Create an NCL script file.
	- 3. Create a new CMIP file or combined file.

### **Effect of Modifying Type of Loading**

If you change from nonvolatile memory loading to load-host loading, the combined file is deleted on the load host.

Using the Load-Host Configurator Options

### **10.3 Restore a Router**

Restore a router reenters information in the file BOOTP.TAB, which contains BOOTP loading information.

This option is useful if the permanent load information is lost or deleted.

There are two ways of using the Restore option:

- Restore a router option in the load-host configurator, to restore an individual DECNIS.
- The automatic Restore procedure, to restore all DECNIS systems set up by the load-host configurator.
- **10.3.1 Automatic Restore** You use automatic Restore to restore load information for all DECNIS systems in the load-host data file.

**Procedure** Follow these steps:

1. Change directories to the installation directory. For example:

C:\> cd DECROU

2. Enter the following at the command prompt:

NIS\NIS\_HCFG/RESTORE

### **10.4 Update a Router**

When you install a new version of DECNIS software, you need to update existing DECNIS systems so that they can use the new version of the software. There are two kinds of update procedure:

- Update a router option in the load-host configurator, to update an individual DECNIS.
- The automatic Update procedure, to update all DECNIS systems in the load-host data file.

#### **10.4.1 Automatic Update** To use automatic Update, run the automatic Update procedure. When you start this procedure, you can also specify the type of loading for the updated systems. The default type of loading is full nonvolatile memory loading.

Using the Load-Host Configurator Options

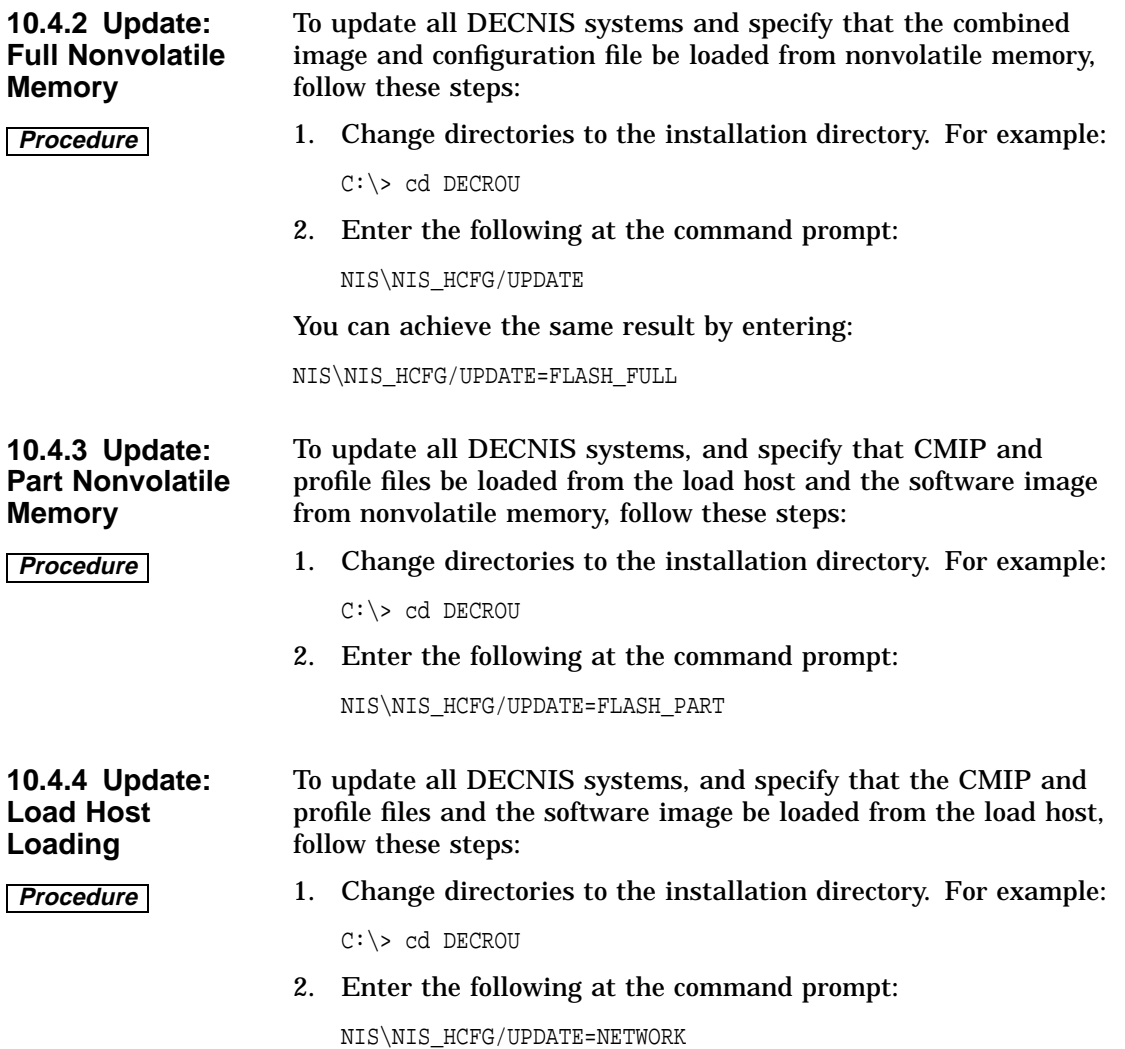

# **11**

### **Using the Network Control Language**

This chapter describes how to run the Network Control Language (NCL) on your PC.

### **11.1 What Is NCL?**

The Network Control Language (NCL) is a utility that enables you to manage and monitor your DECNIS on the network. You can enter NCL commands on a PC to:

- Set and change the configuration parameters of your DECNIS systems.
- Monitor your DECNIS systems.

### **11.2 Using NCL**

To use NCL on your PC, follow these steps:

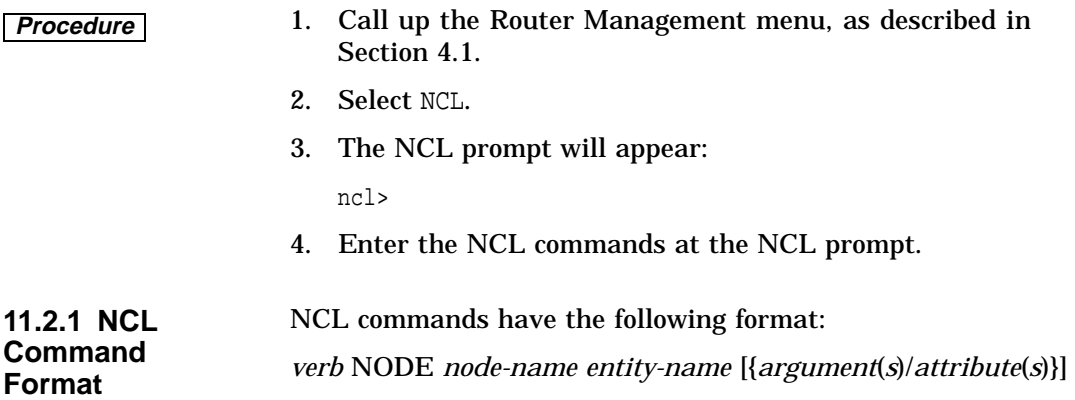

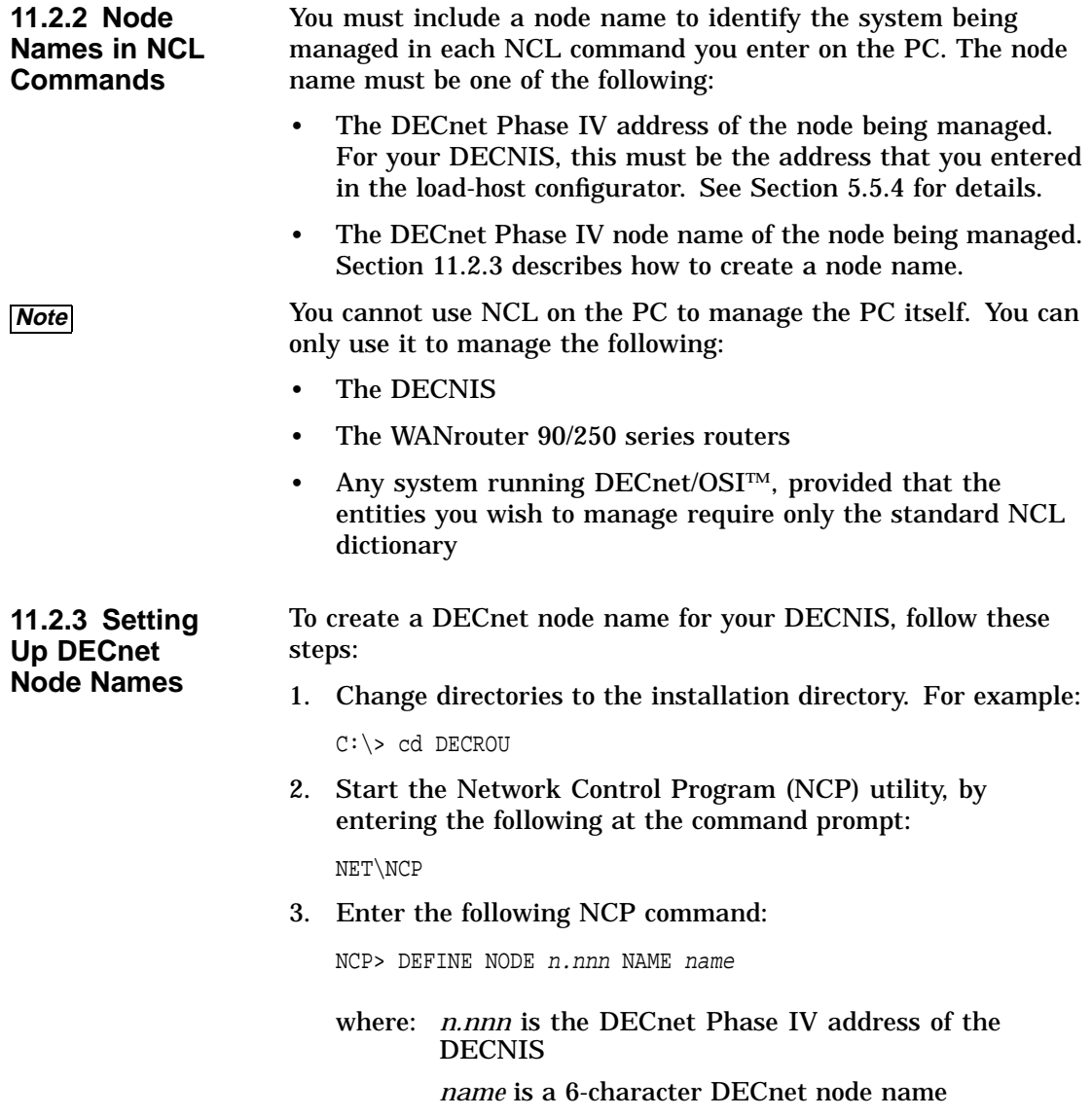

**11.2.4 Example** In the load-host configurator, you have entered 5.67 for the Phase IV address of your DECNIS. To create a node name for the DECNIS, follow these steps:

1. Change directories to the installation directory. For example:

C:\> cd DECROU

2. At the command prompt, enter:

NET\NCP

3. Enter the following command:

NCP> DEFINE NODE 5.67 NAME PEACH

You can now enter NCL commands using either the address or node name. For example, both of the following commands are valid:

ncl> SHOW NODE PEACH ROUTING CIRCUIT \* ALL ncl> SHOW NODE 5.67 ROUTING CIRCUIT \* ALL

### **11.3 Help on NCL**

To find out more about NCL, refer to the online help within NCL. To call up the online help, enter HELP at the NCL prompt:

ncl> HELP

This will give you details of the commands, entities, attributes and characteristics supported.

Refer to the manual *DECNIS Management* for details of the NCL commands used to carry out specific tasks.

**11.3.1 Structure of NCL Help** NCL Help is a hierarchical system with a number of levels. The method for navigating through Help is as follows:

- 1. The first Help screen displays a list of Help topics.
- 2. Enter the name or letter identifying a Help topic.
- 3. The screen displays a sublist of Help topics. Repeat step 2. This will give you information or display a further list of topics.
- 4. To go back to the Help topics on the level above, press Return.

5. To leave Help, keep pressing Return until you reach the ncl> prompt.

### **11.4 Editing NCL Commands**

Table 11–1 lists the keys you can use to help you edit NCL commands.

| Recall a previous command                                                              |
|----------------------------------------------------------------------------------------|
| After recalling a previous command, recall<br>the next command in the series           |
| Move the cursor one character to the left                                              |
| Move the cursor one character to the right                                             |
| Enter a command you have typed                                                         |
| Toggle between inserting characters and<br>typing over characters                      |
| Move the cursor to the start of the<br>command line                                    |
| Move the cursor to the end of the command<br>line                                      |
| Delete the character to the left of the<br>cursor                                      |
| Delete text from the cursor to the start of<br>the line                                |
| Type a hyphen at the end of a line to<br>continue typing a command on the next<br>line |
|                                                                                        |

**Table 11–1 Keys for Editing NCL Commands**

**11.4.1 Line Length**

The maximum length of a line in an NCL command is 1024 characters. The effect of this is as follows:

• If you are typing in an NCL command, when you reach the righthand side of the screen, the cursor automatically moves to the next line.

- If you have typed 1024 characters or less, you can at any point go back to previous lines (using the left arrow key) and edit the command.
- Once you type more than 1024 characters, the cursor jumps to the next line. At this stage, you cannot go back and edit previous lines. You must press Enter to enter the command.

**11.4.2 Command Length** The maximum length of an NCL command (as opposed to a line) is 2048 characters. To type in a command longer than 1024 characters, use a hyphen as a continuation character.

> You can enter the hyphen at any point, as long as it is before you have typed 1024 characters.

### **11.5 Displaying NCL Output**

You use NCL SHOW commands to display information about your system.

The output from SHOW commands is automatically displayed one screen at a time. Table 11–2 shows the keys you can then use to control the display of NCL command output.

| Use this key     | To do this                                                  |
|------------------|-------------------------------------------------------------|
| Space bar        | Display the next screen of output                           |
| Return           | Scroll one line of output                                   |
| $q$ or $Q$       | Terminate the output and return to the<br><b>NCL</b> prompt |
| $or$ Ctrl/B<br>b | Display the previous screen of output                       |
| lor I h          | Display help text                                           |
| $ s $ or $ S $   | Scroll continuously to the end of the<br>output             |

**Table 11–2 Keys to Control NCL Output**

### **11.5.1 The More Prompt**

When you enter an NCL SHOW command, the console displays the following prompt at the bottom of the screen:

```
--More--(x)
```
where *x* is the screen number of this screen of output.

The screen number is relative to the other screens of output for this command. For example, if an NCL command produces three screens of output, and you are looking at the second screen, the prompt is:

```
--More--(2)
```
If you page back to a previous screen of output, the prompt will contain an arrow. For example, if you page back to the first screen of output, the prompt will be:

```
--More->(1)
```
If you page back until you are looking at the output from a previous command, the prompt will show a negative number. For example:

```
--More->(-3)
```
When the last saved screen is displayed, you will see the prompt:

No more screens saved

### **11.6 Exiting from NCL**

To exit from NCL at the ncl> prompt, type any of the following:

- Ctrl/Z
- Exit and Return

You will return to the Router Management menu.

### **11.7 Restrictions**

This section describes restrictions in the use of NCL on the PC that do not apply to other systems that support NCL.

**11.7.1 SNAPSHOT Command** When entering the SNAPSHOT command, you must specify the name of a file to hold the output of this command.

### **SNAPSHOT Command Example**

For example, you wish to capture information about the counters produced by the CSMA/CD stations on a DECNIS named PEACH. You wish to hold the information in the file DECROU /PEACH. Enter the following command:

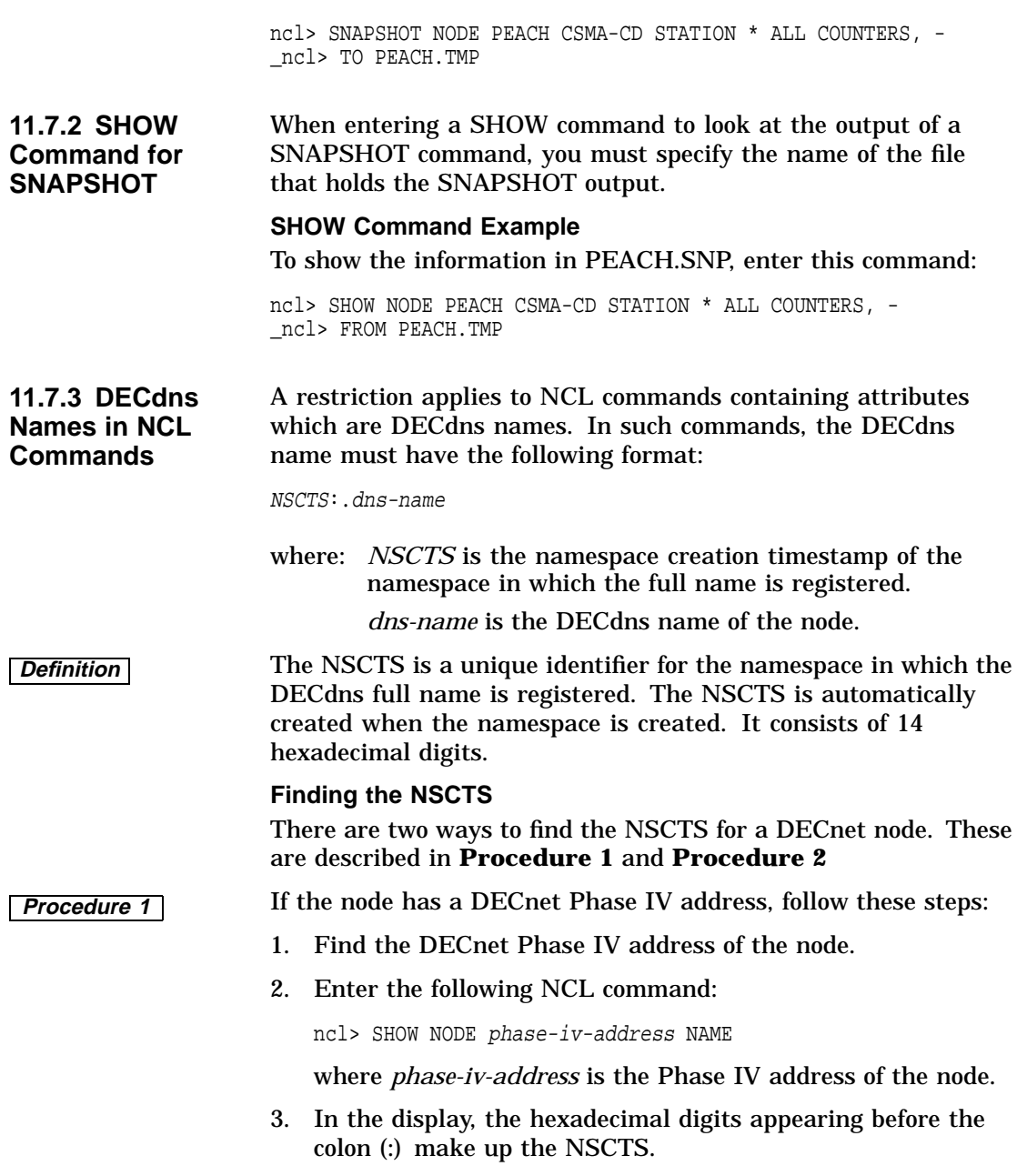

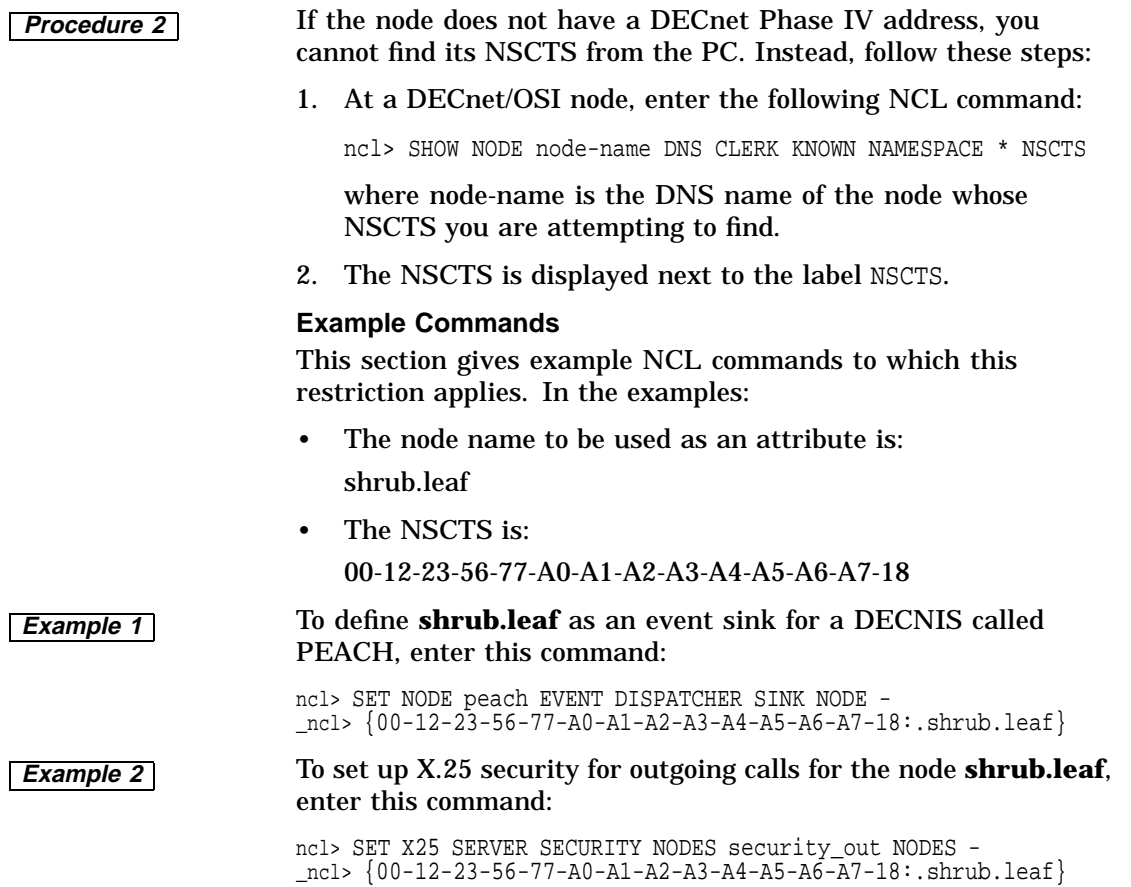

## **12 Connecting to a Console**

This chapter describes the CONSOLE option on the Router Management menu.

### **12.1 Selecting CONSOLE**

The CONSOLE option on the Router Management menu provides console terminal emulation on your PC. This allows the PC to connect to routers that support a console connection, for example, the DECNIS.

### **12.2 Before You Start**

Before you select CONSOLE from the Router Management menu, make sure that there is a physical connection between your PC and the system that you wish to connect to.

### **12.3 Connecting to the DECNIS Console Port**

When you select CONSOLE, you will see a blank screen. To connect to the console port, follow the instructions in Table 12–1.

Connecting to a Console

**Table 12–1 Starting the Console**

| If                                                 | Then do this                                                                                                    |
|----------------------------------------------------|----------------------------------------------------------------------------------------------------|
| Autobaud on the DECNIS<br>console port is enabled  | 1. Press Return twice.<br>2. When the character $#$ is<br>displayed, press Ctrl/C.<br>3. If # is not displayed immediately,<br>repeat steps 1 and 2 |
| Autobaud on the DECNIS<br>console port is disabled | Press Ctrl/C.                                                                                                    |

### **12.4 Exiting from the Console**

To exit from the console, do either of the following:

• Enter the following command:

console> Exit

• Press Ctrl/C.

### **12.5 More Information**

For more information about connecting to the DECNIS console port, see Chapter 2 in the manual *DECNIS Management*.

## **Part III Appendixes**

This part contains the following appendixes:

- Appendix A lists the information needed when running the load-host configurator.
- Appendix B lists the online documentation files, the files created by the configurators, and the files loaded to the DECNIS from the PC.
- Appendix C describes how to use MOP to load to the DECNIS from a PC running PATHWORKS V5.
- Appendix D describes how to use MOP to load to the DECNIS from a PC running PATHWORKS V4.1.
# **A Information Required for Load-Host Configuration**

Table A–1 lists the information needed when running the load-host configurator.

Write down your values in the last column, headed **Your Value**.

See Chapter 5 for explanatory notes on load-host configuration.

### **Default Values**

The column labelled **Default** in the tables shows the default value supplied by the configurators for each item of information.

If the **Default** column shows –, this means that the configurator does not provide a default. If the value is required, you need to provide it yourself. The column labelled Required/Optional shows whether the value is required or optional.

Information Required for Load-Host Configuration

| <b>Information</b><br><b>Required</b>       | <b>Notes</b>                                                                                                    | R(equired)/<br>O(ptional) | <b>Default</b>                                      | Your<br>Value |
|---------------------------------------------|----------------------------------------------------------------------------------------------------|---------------------------|-----------------------------------------------------|---------------|
| Type of DECNIS                              | Select from list                                                                                                    | R                         |                                                     |               |
| Load client name                            | Create a name to identify the<br>DECNIS for loading. Max. 6<br>characters                                                                               | R                         |                                                     |               |
| Hardware address                            | LAN address of the DECNIS. For<br>a DECNIS, the address printed on<br>the label on the Processor Card.<br>Example: 08-00-2B-02-AA-20                    | R                         |                                                     |               |
| IP address                                  | IP address for the DECNIS                                                                                                    | R.                        |                                                     |               |
| <b>DECnet Phase IV</b><br>address of DECNIS | Area number.node number<br>Example: 2.43                                                                                                    | R                         |                                                     |               |
| Type of loading                             | Select one: load host for CMIP,<br>nonvolatile memory for image;<br>nonvolatile memory for both CMIP<br>and image; load host for both CMIP<br>and image | R                         | Nonvolatile<br>memory for<br>both CMIP<br>and image |               |
| Create a dump file?                         | Select Yes or No                                                                                                    | R                         | Yes                                                 |               |

**Table A–1 Load-Host Configuration Information**

This appendix lists the following:

- The DECNIS online documents installed.
- The files created by the configurators on the PC.
- The files loaded to the DECNIS from the PC.

### **B.1 DECNIS Online Documentation**

Table B–1 lists the online documents installed. The documents are all in the following directory:

*install-directory*\DOCS

**Table B–1 Documents Installed**

| <b>File Name</b>                           | <b>Description</b>                      |  |  |  |  |  |
|--------------------------------------------|-----------------------------------------|--|--|--|--|--|
| <b>DECNIS Problem Solving Manual Files</b> |                                         |  |  |  |  |  |
| PSG C00.TXT                                | Title, Copyright, Contents, Preface     |  |  |  |  |  |
| PSG C01.TXT                                | Chapter 1: How to begin Problem Solving |  |  |  |  |  |
| PSG C02A.TXT                               | Chapter 2: DECNIS Unreachable (part 1)  |  |  |  |  |  |
| PSG C02B.TXT                               | Chapter 2: DECNIS Unreachable (part 2)  |  |  |  |  |  |
| PSG_C02C.TXT                               | Chapter 2: DECNIS Unreachable (part 3)  |  |  |  |  |  |
| PSG C03.TXT                                | Chapter 3: DECNIS Reachable             |  |  |  |  |  |
| PSG C04A.TXT                               | Chapter 4: Checking Circuits (part 1)   |  |  |  |  |  |
| PSG C04B.TXT                               | Chapter 4: Checking Circuits (part 2)   |  |  |  |  |  |

(continued on next page)

**Table B–1 (Cont.) Documents Installed**

| <b>File Name</b>                           | <b>Description</b>                         |  |  |  |  |  |
|--------------------------------------------|--------------------------------------------|--|--|--|--|--|
| <b>DECNIS Problem Solving Manual Files</b> |                                            |  |  |  |  |  |
| PSG C04C.TXT                               | Chapter 4: Checking Circuits (part 3)      |  |  |  |  |  |
| PSG C04D.TXT                               | Chapter 4: Checking Circuits (part 4)      |  |  |  |  |  |
| PSG_C05.TXT                                | <b>Chapter 5: Proxy Loading Problems</b>   |  |  |  |  |  |
| PSG_C06.TXT                                | Chapter 6: DECnet/OSI Routing Problems     |  |  |  |  |  |
| PSG_C07A.TXT                               | Chapter 7: X.25 Problems (part 1)          |  |  |  |  |  |
| PSG C07B.TXT                               | Chapter 7: X.25 Problems (part 2)          |  |  |  |  |  |
| PSG C07C.TXT                               | Chapter 7: X.25 Problems (part 3)          |  |  |  |  |  |
| PSG C08.TXT                                | Chapter 8: Internet Protocol (IP) Problems |  |  |  |  |  |
| PSG_C09.TXT                                | <b>Chapter 9: Bridging Problems</b>        |  |  |  |  |  |
| PSG C10.TXT                                | Chapter 10: AppleTalk Problems             |  |  |  |  |  |
| PSG_C11.TXT                                | Chapter 11: Netware IPX Problems           |  |  |  |  |  |
| PSG_C12.TXT                                | Chapter 12: Loopback Testing               |  |  |  |  |  |
| PSG_C13.TXT                                | Chapter 13: Event Logging                  |  |  |  |  |  |
| PSG_C14.TXT                                | Chapter 14: Reporting Problems to Digital  |  |  |  |  |  |
| PSG_IDX.TXT                                | <b>Index</b>                               |  |  |  |  |  |
|                                            | <b>DECNIS Event Message Files</b>          |  |  |  |  |  |
| EVMSG40A.TXT                               | Part 1                                     |  |  |  |  |  |
| EVMSG40B.TXT                               | Part 2                                     |  |  |  |  |  |
| EVMSG40C.TXT                               | Part 3                                     |  |  |  |  |  |
| <b>Release Notes</b>                       |                                            |  |  |  |  |  |

NIS040.REL DECNIS V4.0 Release Notes

(continued on next page)

**Table B–1 (Cont.) Documents Installed**

| <b>File Name</b>                             | <b>Description</b>                            |  |  |  |  |  |  |
|----------------------------------------------|-----------------------------------------------|--|--|--|--|--|--|
| <b>Example NCL Scripts</b>                   |                                               |  |  |  |  |  |  |
| ATM_DS3                                      | Example NCL for ATM on DS3 lines              |  |  |  |  |  |  |
| ATM E3                                       | Example NCL for ATM on E3 lines               |  |  |  |  |  |  |
| ATM_OC3                                      | Example NCL for ATM on OC3 lines              |  |  |  |  |  |  |
| ATMOC3IP                                     | Example NCL for ATM Classical IP on OC3 lines |  |  |  |  |  |  |
| <b>BACKUPNCL</b>                             | Example NCL for backup circuits               |  |  |  |  |  |  |
| <b>DNS</b><br><b>NAME.NCL</b>                | <b>Example NCL for IP services</b>            |  |  |  |  |  |  |
| ICMP RD.NCL                                  | Example NCL for ICMP router discovery         |  |  |  |  |  |  |
| <b>IPX WAN.NCL</b>                           | Example NCL for IPX WAN links                 |  |  |  |  |  |  |
| IP_MULTI.NCL                                 | Example NCL for IP multicast                  |  |  |  |  |  |  |
| IP_PPRIO.NCL                                 | Example NCL for IP packet prioritization      |  |  |  |  |  |  |
| LAT PRIO.NCL                                 | Example NCL for LAT packet prioritization     |  |  |  |  |  |  |
| NIS_TEST.NCL                                 | General example NCL script                    |  |  |  |  |  |  |
| OSPF MIN.NCL<br>OSPF_MUL.NCL<br>OSPF_VIR.NCL | Example NCL for OSPF routing                  |  |  |  |  |  |  |
| PAC FILT.NCL                                 | Example NCL for IP packet filtering           |  |  |  |  |  |  |
| PRIORITY.NCL                                 | Example NCL for packet prioritization         |  |  |  |  |  |  |
| <b>STANDBY.NCL</b>                           | <b>Example NCL for IP Standby</b>             |  |  |  |  |  |  |
| SMDS.NCL                                     | <b>Example NCL for SMDS</b>                   |  |  |  |  |  |  |
| X25 REL1.NCL<br>X25 REL2.NCL<br>X25_REL3.NCL | Example NCL for X.25 Relay                    |  |  |  |  |  |  |

#### **X.25 Network Information**

FCNS\_NI.TXT Information about the X.25 PSDNs supported for use by Digital products

(continued on next page)

| Table B-1 (Cont.) Documents Installed |                    |  |  |  |  |
|---------------------------------------|--------------------|--|--|--|--|
| <b>File Name</b>                      | <b>Description</b> |  |  |  |  |
| <b>DEC Vendor MIB</b>                 |                    |  |  |  |  |
| ELANMIB TXT                           | The DEC Vendor MIB |  |  |  |  |

### **B.2 Files Created on a PC**

Table B–2 shows the files created by the configurators on a PC.

| Location                              | <b>File Name</b>              |  |
|---------------------------------------|-------------------------------|--|
| install-directory\CLIENTS\client-name | <b>NCLSCRPT.NCL</b>           |  |
| install-directory\CLIENTS\client-name | NCLSCRPT.OLD                  |  |
| install-directory\CLIENTS\client-name | <b>CREATE.NCL</b>             |  |
| install-directory\CLIENTS\client-name | <b>SET.NCL</b>                |  |
| install-directory\CLIENTS\client-name | ENABLE.NCL                    |  |
| install-directory\CLIENTS\client-name | <b>SCRIPT</b>                 |  |
| install-directory\CLIENTS\client-name | <b>SCRIPT.OLD</b>             |  |
| install-directory\CLIENTS\client-name | <b>SYSTEM</b>                 |  |
| install-directory\CLIENTS\client-name | NCLSCRPT.LOG                  |  |
| Defined by user                       | Defined by user               |  |
| install-directory\NIS                 | NIS_DNIS.LOG                  |  |
| install-directory\CLIENTS\client-name | client-name.DAT               |  |
| install-directory\CLIENTS\client-name | client-name.OLD               |  |
| install-directory\CLIENTS\client-name | $client$ -name. $BAK1$        |  |
| install-directory\CLIENTS\client-name | client-name. Vnn <sup>1</sup> |  |
| <i>install-directory</i> NIS          | NIS_HCFG.DAT                  |  |
| install-directory\CLIENTS\client-name | <b>DUMP</b>                   |  |
|                                       |                               |  |

**Table B–2 DECNIS File Names on PCs**

See Section B.2.1 for details.

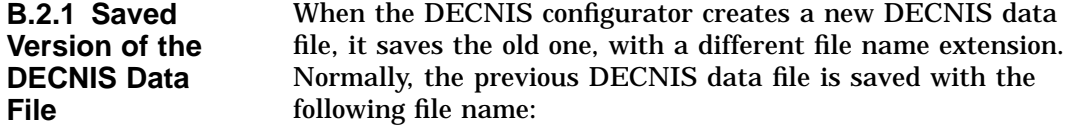

### *client-name*.BAK

However, if you install a new version of the software, and then use the DECNIS configurator to modify an existing configuration, the previous data file is saved with a different file name:

### *client-name*.V*nn*

where *nn* is the version number of the previous version of DECNIS software.

### **B.3 Files Loaded from a PC to a DECNIS**

Table B–3 shows the names and locations of the files that are loaded to the DECNIS.

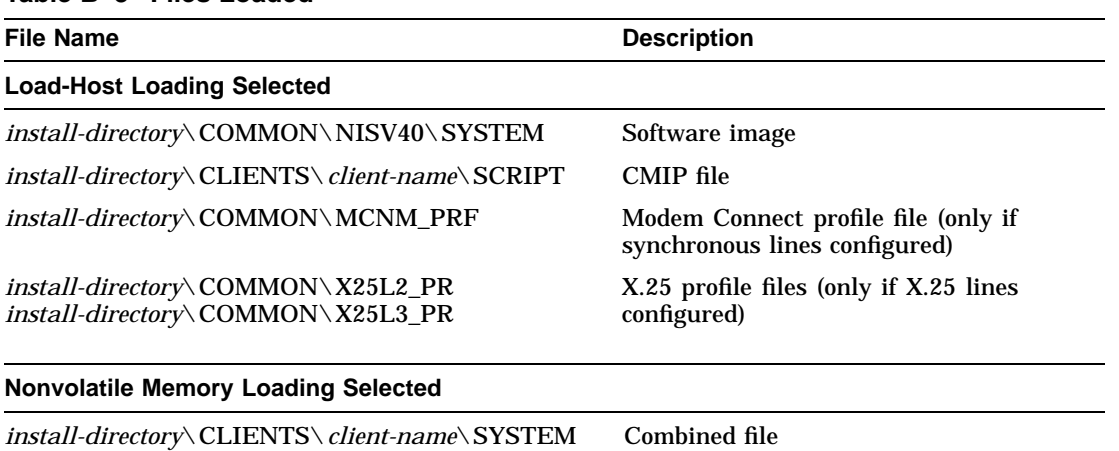

### **Table B–3 Files Loaded**

### **B.4 How BOOTP/TFTP Finds the Load Files on the DECNIS**

The DECNIS software uses the BOOTP.TAB file to find the IP address and client name of the DECNIS.

The software does not use the BOOTP.TAB file to find the DECNIS load files. Although the BOOTP.TAB file contains pathnames for DECNIS load files, the DECNIS software ignores them. Instead, it looks for the files specified in Table B–3.

The software uses the client name listed in BOOTP.TAB to find the correct subdirectory for the SCRIPT or SYSTEM file.

# **C**

## **MOP Loading to a DECNIS from a PATHWORKS V5 Load Host**

This appendix describes how to set up MOP loading to a DECNIS from an MS–DOS PC running PATHWORKS for DOS, Version 5 (PATHWORKS V5 PC).

### **C.1 Before You Begin**

Check that MOP was installed when you ran the PATHWORKS installation utility. MOP is a component under the DECnet and Utilities entry.

Refer to the manual *PATHWORKS V5 for DOS and Windows DECnet Network Management Guide* for information about setting up MOP on your PC.

### **C.2 Procedure**

Follow these steps:

- 1. Install the DECROU and DECNIS software on the PATHWORKS V5 PC.
- 2. Run the load-host configurator.
- **Note** As the load-host configurator only supports BOOTP loading, you must enter an IP address for the DECNIS, even if it does not need one.
	- 3. Run the DECNIS text-based configurator. In the NCL Script section, create a load file: either a combined image/CMIP /profile file or a CMIP file, depending on the type of loading selected in the load-host configurator.
	- 4. Exit from the DECNIS text-based configurator.

5. Now, run NCP. For example:

 $C:\rangle > NCP$ 

**Note**

When you enter DEFINE NODE commands, you may see the error message **User command error** even if your command is correct. Ignore this error message.

6. Define the node name of the DECNIS:

NCP> DEFINE NODE decnet-addr NAME cli-name

where *decnet-addr* is the DECnet Phase IV address of the DECNIS and *cli-name* is the load client name of the DECNIS.

7. Enter the hardware address of the DECNIS port that will receive the load. Section C.4 describes how to find the correct hardware address.

NCP> DEFINE NODE cli-name HARDWARE-ADDRESS hardware-address

8. If you are loading a separate software image, CMIP file and profile files, go to step 9.

If you are loading a combined file, specify the file as follows:

NCP> DEFINE NODE cli-name LOAD-FILE inst-dir\CLIENTS\cli-name\SYSTEM

where *inst-dir* is the installation directory.

9. If you are loading a separate software image, CMIP file and profile files, specify the software image and the CMIP file as follows:

NCP> DEFINE NODE cli-name LOAD-FILE inst-dir\COMMON\NISV40\SYSTEM

NCP> DEFINE NODE cli-name MANAGEMENT-FILE inst-dir\CLIENTS\cli-name \SCRIPT

If your DECNIS has any serial lines, you need to copy the profile file(s) from the directory in which they are placed by the installation procedure to the directory:

C:\*pathworks-directory*\FCNS

Section C.3 explains this in detail.

### 10. To define a DECNIS dump file, enter the following:

NCP> DEFINE NODE cli-name DUMP-FILE inst-dir\CLIENTS\cli-name\DUMP

11. Enter the following:

NCP> SET NODE cli-name ALL NCP> EXIT

12. Now, run MOP. Enter the following:

C:\PW> MOP

MOP will now wait for the DECNIS to request a load.

### **C.3 Moving Profile Files**

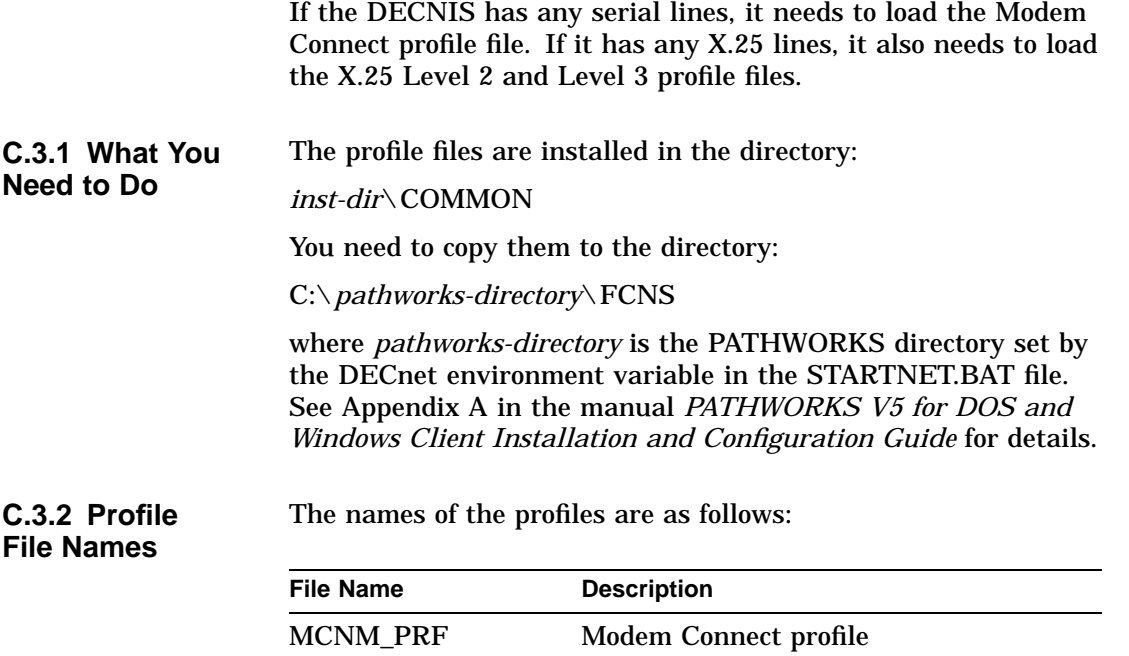

X25L2\_PR X.25 Level 2 profile X25L3\_PR X.25 Level 3 profile

### **C.3.3 Example** You have the following information:

Installation directory C:\DECROU DECnet environment variable for PATHWORKS directory

C:\PW

To copy the Modem Connect profile, you could enter the following command:

C:\> Copy DECROU\COMMON\MCNM\_PRF C:\PW\FCNS

### **C.4 DECNIS Hardware Address**

The DECNIS has 16 hardware addresses available. It assigns one hardware address to each port on its CSMA/CD and FDDI Network Interface Cards. It uses a standard scheme to do this.

When installing from a PATHWORKS load host, you must specify the hardware address of the port that will receive the downline load.

**C.4.1 Finding the Port Hardware Address** The first 11 digits of all port hardware addresses on a DECNIS are the same. The last digit depends on the type of Network Interface Card, its slot number, and the port number on the card. Table C–1 shows how the last digit is assigned.

**Table C–1 Hardware Address Assignment**

| Card         | <b>Last Digit</b>                                                            |             |  |  |           |  |   |
|--------------|------------------------------------------------------------------------------|-------------|--|--|-----------|--|---|
| L601<br>L602 | The number of the slot in which the card is inserted<br>Assigned as follows: |             |  |  |           |  |   |
|              | If slot number is:                                                           | $3^{\circ}$ |  |  | 4 5 6 7 8 |  | 9 |
|              | The last digit for Port 0 is: $3 \quad 4 \quad 5 \quad 6 \quad 7 \quad 8$    |             |  |  |           |  | 9 |
|              | The last digit for Port 1 is: A B C D E F                                    |             |  |  |           |  | 2 |

#### F621 DECNIS 600: the higher number of the two slots DECNIS 500: the lower number of the two slots

### **C.4.2 Procedure** To find the correct hardware address, follow these steps:

- 1. Take the first 11 digits from the hardware address on the DECNIS Processor Card label. Ignore the last digit (always zero on the label).
- 2. Decide which port on which card will be used to receive the downline load.
- 3. Use Table C–1 to find the correct last digit for the port.

**Table C–2 Examples of Hardware Address Assignment on a DECNIS 600**

| Address on<br><b>Processor Card Label</b> | Card        | Slot    |          | <b>Port Hardware Address</b> |
|-------------------------------------------|-------------|---------|----------|------------------------------|
| $08-00-2B-C3-66-12-50$                    | L601 5      |         | 0        | $08-00-2B-C3-66-12-55$       |
| $08-00-2B-C3-66-12-50$                    | $1.602 - 5$ |         |          | $08-00-2B-C3-66-12-5C$       |
| $08-00-2B-D4-76-22-80$                    | F621        | 6 and 7 | $\Omega$ | $08-00-2B-D4-76-22-87$       |

### **C.5 Example**

In this example, the following information is available:

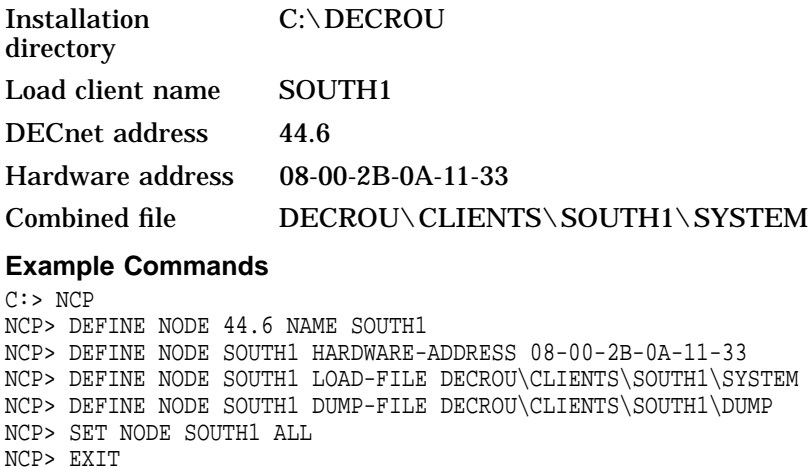

# **D**

## **MOP Loading to a DECNIS from a PATHWORKS V4.1 Load Host**

This appendix describes how to set up MOP loading to a DECNIS from a PC running PATHWORKS for DOS, Version 4.1 (PATHWORKS V4.1 PC).

- **Restrictions** Although you can load to a DECNIS from a PATHWORKS V4.1 PC, you cannot configure the DECNIS software on a PATHWORKS V4.1 PC.
	- You can only load a combined image/CMIP/profile file from a PATHWORKS V4.1 PC. You cannot load the separate image, CMIP file and profile files.

### **D.1 Procedure**

Follow these steps:

- 1. Install and configure the DECNIS software on another load host. The load host can be any of the following:
	- A PC. Refer to Chapter 2 to Chapter 6.
	- A DECnet/OSI system. Refer to the manual *DECNIS Installation and Configuration for OpenVMS and Digital UNIX*.
- **Note** In the load-host configurator, you must select Nonvolatile memory for both CMIP and image for the type of loading.
	- 2. In the DECNIS configurator, create a combined file.
	- 3. Copy the combined file to the PATHWORKS V4.1 PC.
	- 4. On the PATHWORKS V4.1 PC, run the program MOPCONF.EXE to enter MOP loading information.
	- 5. A menu of options is displayed. Select Option 2, Add a node.

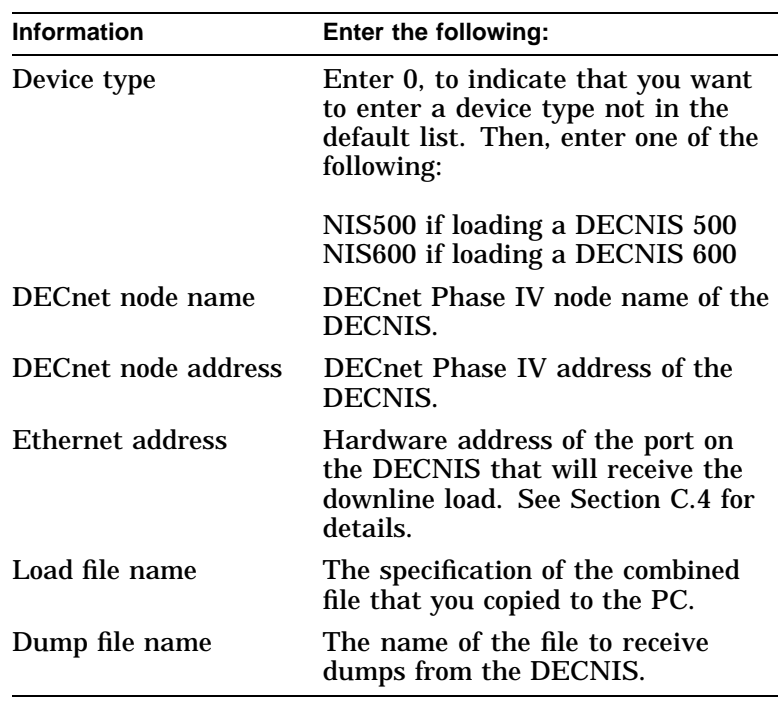

6. MOPCONF.EXE will now ask for information about the DECNIS. Enter the information shown in the following table:

- 7. When you have entered all the information, return to the menu of options, and select 5 to exit.
- 8. Run MOP.EXE. This program functions as a server which waits for load (or dump) requests. When you run MOP.EXE, it displays the message:

Waiting for LOAD or DUMP request

Refer to the *DECnet Network Management Guide* in the PATHWORKS for DOS Version 4.1 manual set for full details of MOPCONF.EXE and MOP.

## **Index**

### **A**

Add a router, 5–2 AUTOEXEC.BAT, 3–3, 3–6

### **B**

Background mode, 8–2, 8–3, 8–4, 8–5 BOOTP function, 8–1 selecting from menu, 4–2 BOOTP.TAB file, 5–6, B–7 BOOTP/TFTP, 3–1 log, 8–4 starting automatically, 8–2 stopping, 8–5 BOOTP/TFTP loading, 1–3, 5–1, 5–3 to 5–4, 5–6, A–2 BOOTP/TFTP server stopping, 8–5 using, 8–1 to 8–5 window, 8–3 to 8–5

### **C**

CMIP conversion log file, B–5 CMIP file, 1–2 loading, 5–4 location, B–5 Combined file, 1–2, 5–5, C–1, D–1, D–2 location, B–5 CONFIG.SYS, 3–6

Configuration load file, 1–2, B–5 Configurator DECNIS, 6–16–2 load-host, 5–1 to 5–6, 10–1 to 10–4 Configurator error log file, B–5 Console exiting from, 12–2 selecting from menu, 4–2 supported with MPC–II/III, 2–4 using, 12–1 to 12–2

### **D**

Data file DECNIS, B–5 load-host, 5–2, 5–5 to 5–6, B–5 DECdns names, 11–7 DECnet address, 3–3 DECnet node names, 11–2 DECnet Phase IV, 3–1 address, 5–4, 9–3, A–2, C–2, D–2 node name, 9–3, D–2 DECNIS information, B–7 DECNIS configurator, 1–2 selecting from menu, 4–2 using, 6–1 to 6–2 Default values, A–1 Delete a router, 5–2, 10–1 to 10–2 effect, 10–1 DEPCA driver, 3–4 DEPEA driver, 3–4 Device type, D–2

Documentation installed, B–1 to B–4 Dump file, 5–5, C–2, D–2 receiving, 5–5 Dumping using BOOTP/TFTP, 5–1, 8–1, 8–3, 8–4, 8–5

### **E**

Errors when running configurators, 5–5, B–5 Ethernet address, D–2 *See also* hardware address Ethernet drivers, 3–3, 3–4 to 3–6 Event message files location, B–2 EWRK3 driver, 3–4

### **F**

Files loaded, B–6 online documentation, B–1 to B–4 Files created by configurators, B–5 to B–6 Foreground mode, 8–2, 8–3, 8–4, 8–5

### **H**

Hardware address, 5–3, A–2, C–2, D–2 assigning to port, C–4 to C–5 Help in configurators, 7–1 to 7–2 keys used, 7–2 leaving, 7–1 load-host configurator, 5–5

### **I**

Image/CMIP/profile file *See* combined file Information required installation, 2–1 load-host configuration, A–1 to A–2 Installation directory, C–2 Installation procedure, 2–2 Installing,  $2-1$  to  $2-3$ Internal image, 2–4 Introduction, 1–1 to 1–3 IP address, 3–3, 5–4, A–2 IP mask, 3–2

### **K**

Keys to display NCL output, 11–5 to edit NCL commands, 11–4 used in Help, 7–2

### **L**

LAN hardware address, 5–3, A–2 List a router option, 5–2 Load client name, 2–7, 5–3, A–2 Load hosts definition, 5–1 PATHWORKS Version 4.1, D–1 to D–2 PATHWORKS Version 5, C–1 to C–5 PC, 1–1 Load information, 5–3 Load-host configuration information required, A–1 to A–2 Load-host configurator, 1–2, 5–1 to 5–6 options, 5–2 selecting from menu, 4–2 starting, 5–2 using, 5–3 Load-host data file, 5–2, 5–5 to 5–6, B–5 saving, 5–6 Loading,  $9-1$  to  $9-4$ from nonvolatile memory, 5–5 information, 5–2 methods, 9–1 protocols used for, 5–1 types of, 5–4 Log file CMIP conversion, B–5 configurator errors, 5–5, B–5 NCL checking, B–5

### **M**

Management processor card, 2–4 Management processor cards, 2–4 Menus DECNIS configurator Main Menu, 2–7 load-host configurator Main Menu, 5–2, 5–3 Modify a router, 5–2, 10–2 Modify a router option, 10–1 MOP loading, 1–3, 5–2 from PATHWORKS V4.1 load host, D–1 to D–2 from PATHWORKS V5 load host, C–1 to  $C-5$ MOP.EXE, D–2 MOPCONF.EXE, D–1 to D–2 MPC part numbers, 2–4 MPC–II, 2–4 MPC–III, 2–4

### **N**

NAI, 1–2, 1–3 definition, 3–1 setting up, 3–1 to 3–3 starting automatically, 3–3 stopping, 3–4 NCL definition, 1–2 editing commands, 11–4 exiting, 11–6 keys used, 11–4, 11–5 restrictions, 11–6 to 11–8 selecting from menu, 4–2 SNAPSHOT command, 11–6 using, 11–1 to 11–8 NCL checking log file, B–5 NCL script files, 1–2 example, B–2 location, B–5

NETSET, 3–2 to 3–3, 3–5 Network Application Interface. *See* NAI Node address DECnet, D–2 Node name DECnet, D–2 Node name of PC, 3–2 Nonvolatile memory loading, 5–4 to 5–5 advantages, 5–5 definition, 5–4 modifying, 10–2 updating choice of, 10–4 NSCTS, 11–7

### **O**

Online documentation, 2–3

### **P**

Part number of MPC, 2–4 PATHWORKS Version 4.1 load hosts, D–1 to D–2 stopping, 3–6 PATHWORKS Version 5, 1–2, 1–3, 3–1 load hosts, C–1 to C–5 stopping, 3–6 PC loading information, 5–3 Phase IV address, 5–4 Problem Solving manual files location, B–1 Processor card, 5–3 Profile files moving for MOP loading, C–3 to C–4 PROTOCOL.INI file, 3–4, 3–5

### **R**

RBOOT.BAT, 8–2 Restore a router, 10–3 automatic, 10–3 Restore a router option, 5–2, 10–1 Router Management menu, 4–1 to 4–2, 5–2, 6–1, 8–2, 8–3, 11–1

### **S**

SNAPSHOT command, 11–6 to 11–7 Starting DECNIS configurator, 6–1 load-host configurator, 5–2 network, 3–3 STARTNET, 3–3 problems, 3–3 **STOPNET** to stop NAI, 3–4 to stop PATHWORKS, 3–6 Stopping BOOTP/TFTP server, 8–5 NAI, 3–4

PATHWORKS V4.1, 3–6 PATHWORKS V5, 3–6 SYSTEM, 2–4

### **T**

TCP/IP, 3–1 TFTP, 5–1, 5–4 function, 8–1 Type of loading, 5–4 to 5–5

### **U**

Update DECNIS configuration, 2–7 Update a DECNIS, 10–3 to 10–4 automatic, 10–4 Update a router option, 5–2, 10–1